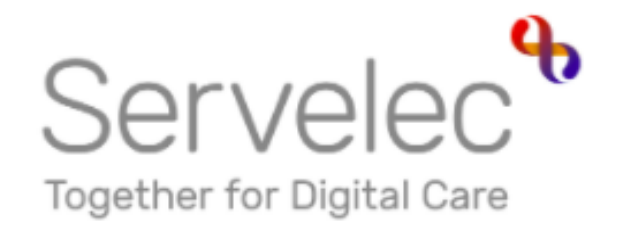

# Learn more... **Synergy Free Entitlement Data Collection Training**

**Hackney Education** 

Hackney

# Synergy Overview

# **Topics A) Logging in to the portal**

### **B) 02 Year Old Funding**

- Submitting Estimates
- Actual 2 Year Old Headcount Submission
- Submitting Adjustments

### **B) 3 and 4 Year Old Funding**

- Submitting Estimates
- Actual 3 and 4 Year Old Headcount Submission
- Submitting Adjustments
- Ad Hoc 30 Hours Eligibility Checks

### **C) Help and Advice**

# 1. Logging into the Portal

Signing into the system

• Click the link below to login to the Synergy Portal

[https://portal.hackney.gov.uk/synergy/providers/](https://portal.learningtrust.co.uk/Synergy/Providers/)

• From the Synergy Sign In screen in the Enter your username field the sylvergy sign in screen in the enter your username held<br>type your username. From the next prompt enter your password

Your default password and memorable words will be sent to you separately. You will be prompted to change these after the initial login \*make a note of your new details and keep secure\*

Sign In - Synergy New Tab  $\times$  $\Box$  $\times$  $\langle \leftarrow \rangle \rightarrow$  e  $\hat{\omega}$ 1 ● https://testportal.learningtrust.co.uk/Train/S ••• ⊙ ◆ IIN ED 合 name then Sign In click **Next** Sign in or create an account with us Enter your username Hester **Next Create Account** Hackney

**If you currently have a Hackney provider portal account, your username will remain the same**. If you are new to using provider portals, please contact: [freechildcare@hackneygov.uk](mailto:freechildcare@hackneygov.uk) and request a new account.

• You will prompted to change your password to a new password. Follow the prompt to create a new password, then Sign In.

Enter your Password. You will be prompted to change to a new one

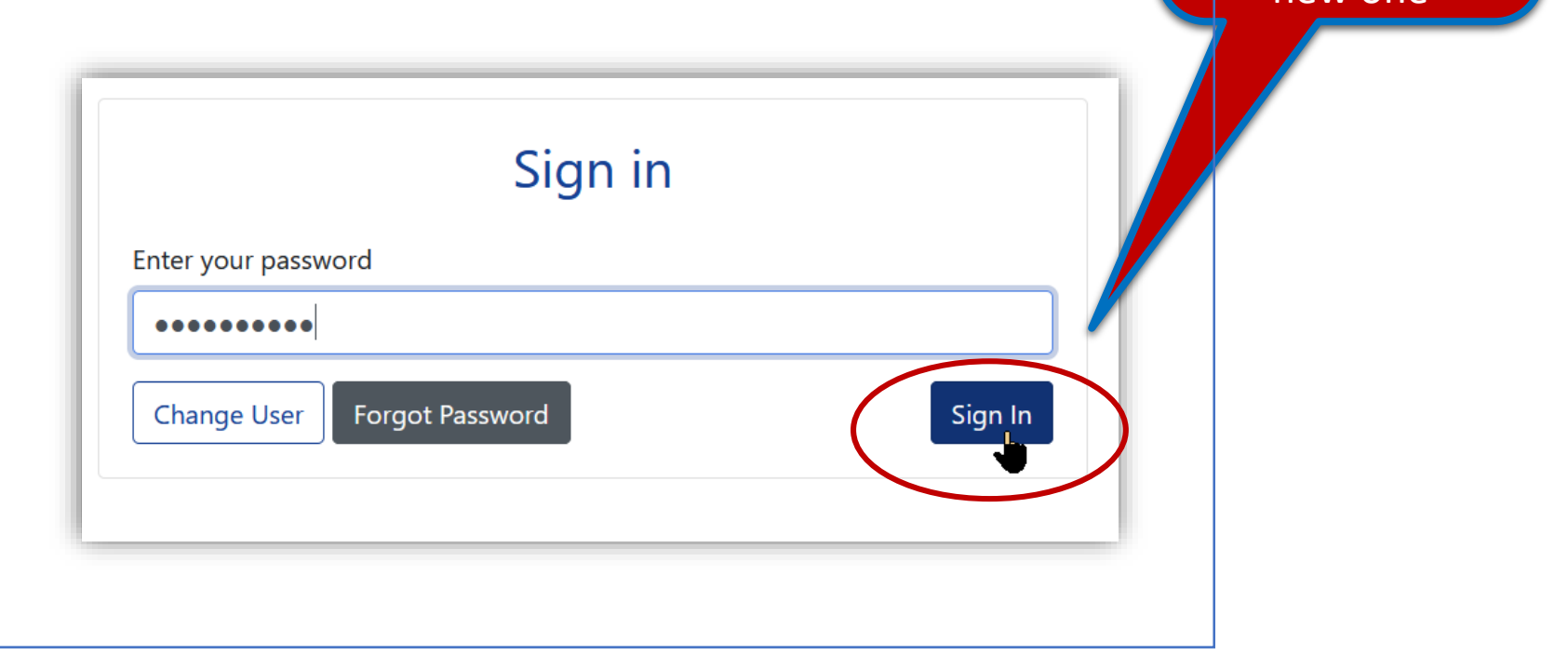

# Getting started continued

• The following splash screen appears:

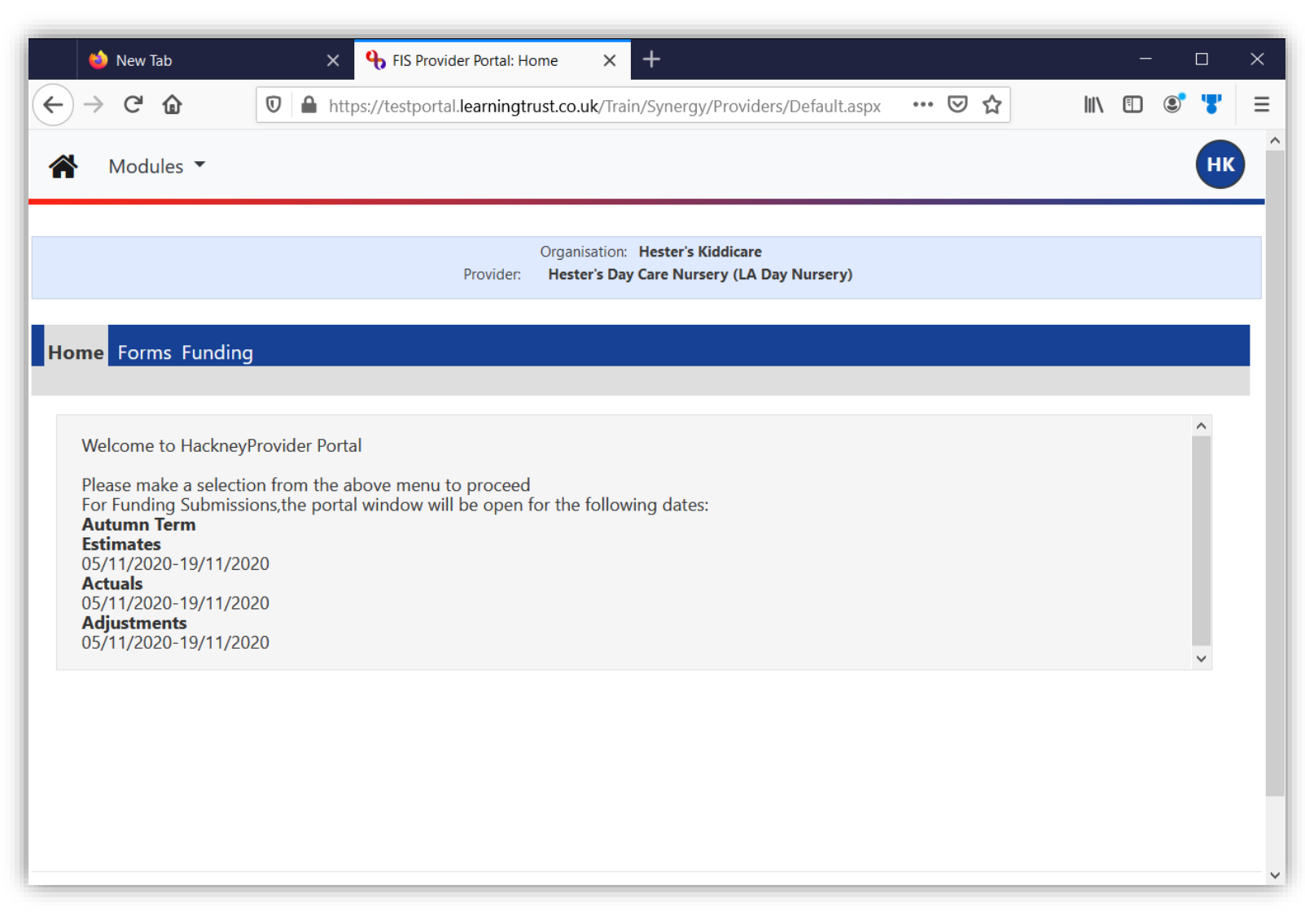

### Change your memorable word by:

- Clicking on your account name (initials) at the top-right of the screen.
- Select Account Management
- Click on the Authentication Questions tab
- In the Old Answer field, enter your current memorable word as provided to you
- In the New Answer field, enter a new memorable word of your choosing. In the *Confirm New Answer* field, re-enter your new memorable word.

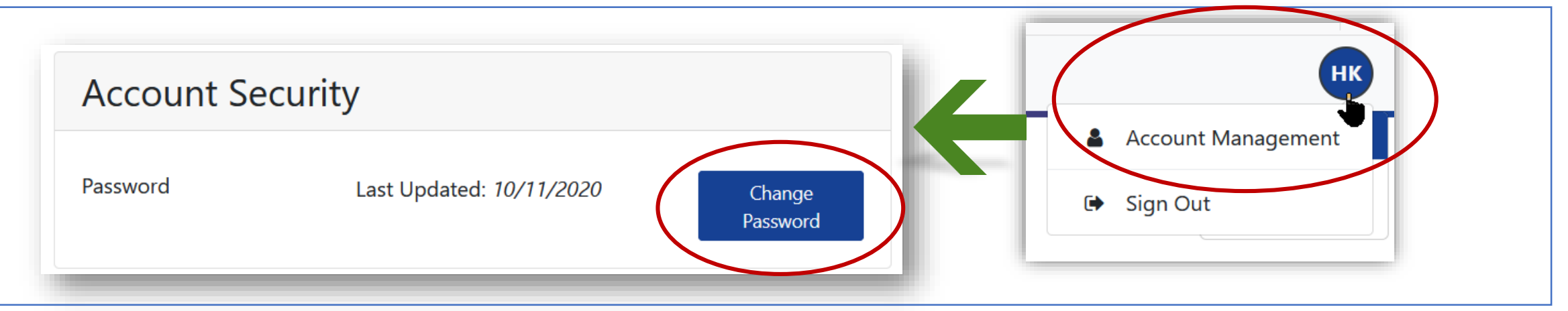

### Forgotten your Password

- If you have forgotten your password, click on Forgot Password and you will be presented with the following screen
- Enter your username and click Request Token to reset your password. This will send you an email with instructions on how to reset your password.

### Using Help

To read more information about requesting a new password

Or if you do not receive an email with instructions to reset your password.

• If you happen to subsequently remember or find your password, click Start Again to re-enter your username and password.

After logging in successfully, you'll be presented with the following Synergy Home screen.

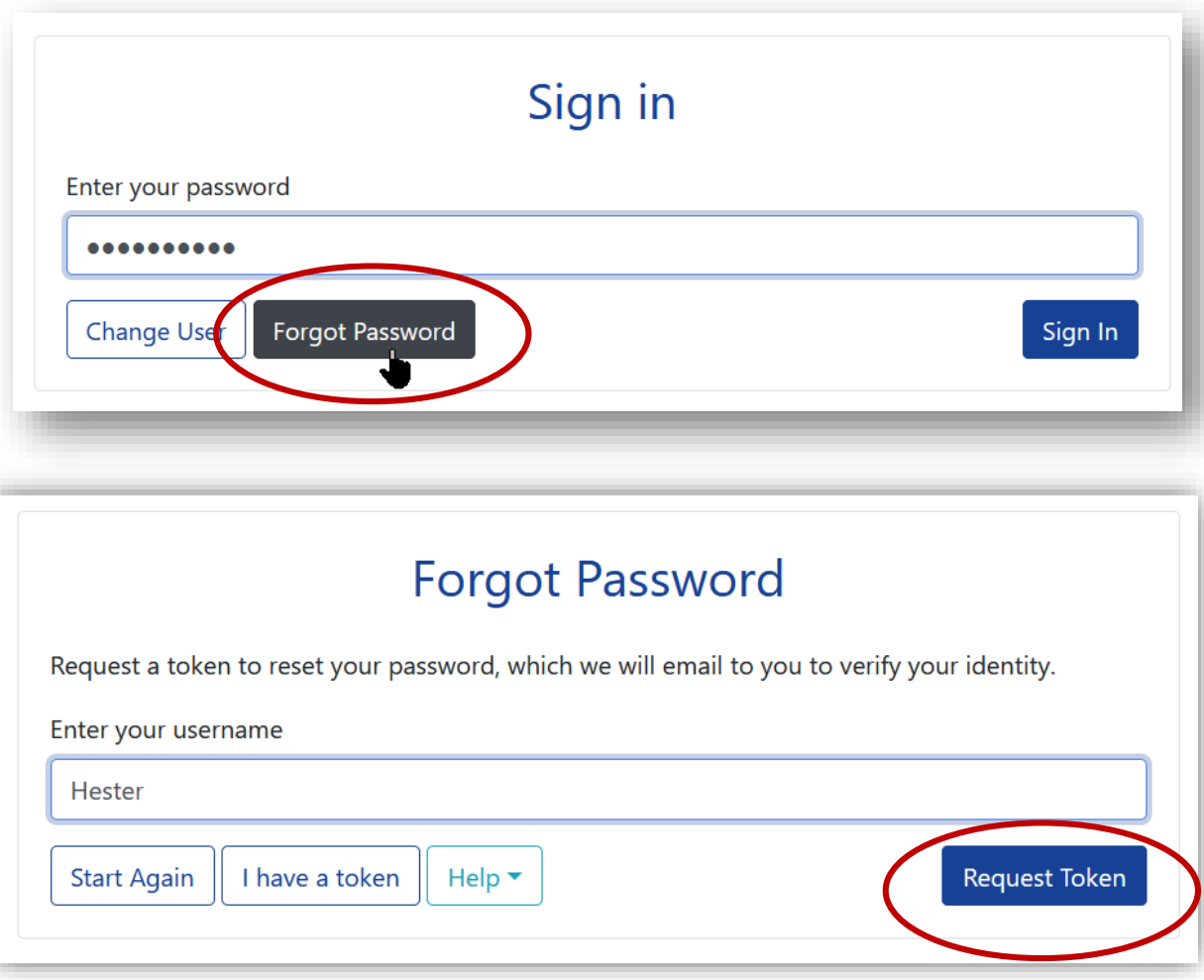

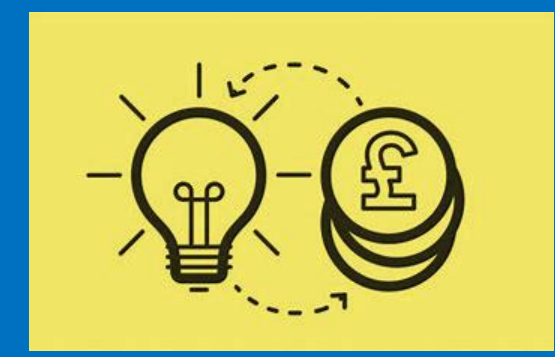

# 2. Getting Started with Submissions

Posting submissions

### 2 Year Old Funding

After logging in to the portal, you will be presented with the **Home** tab. This will show you the dates within which you can submit your *Estimates, Actuals* and *Adjustments* for the relevant term:

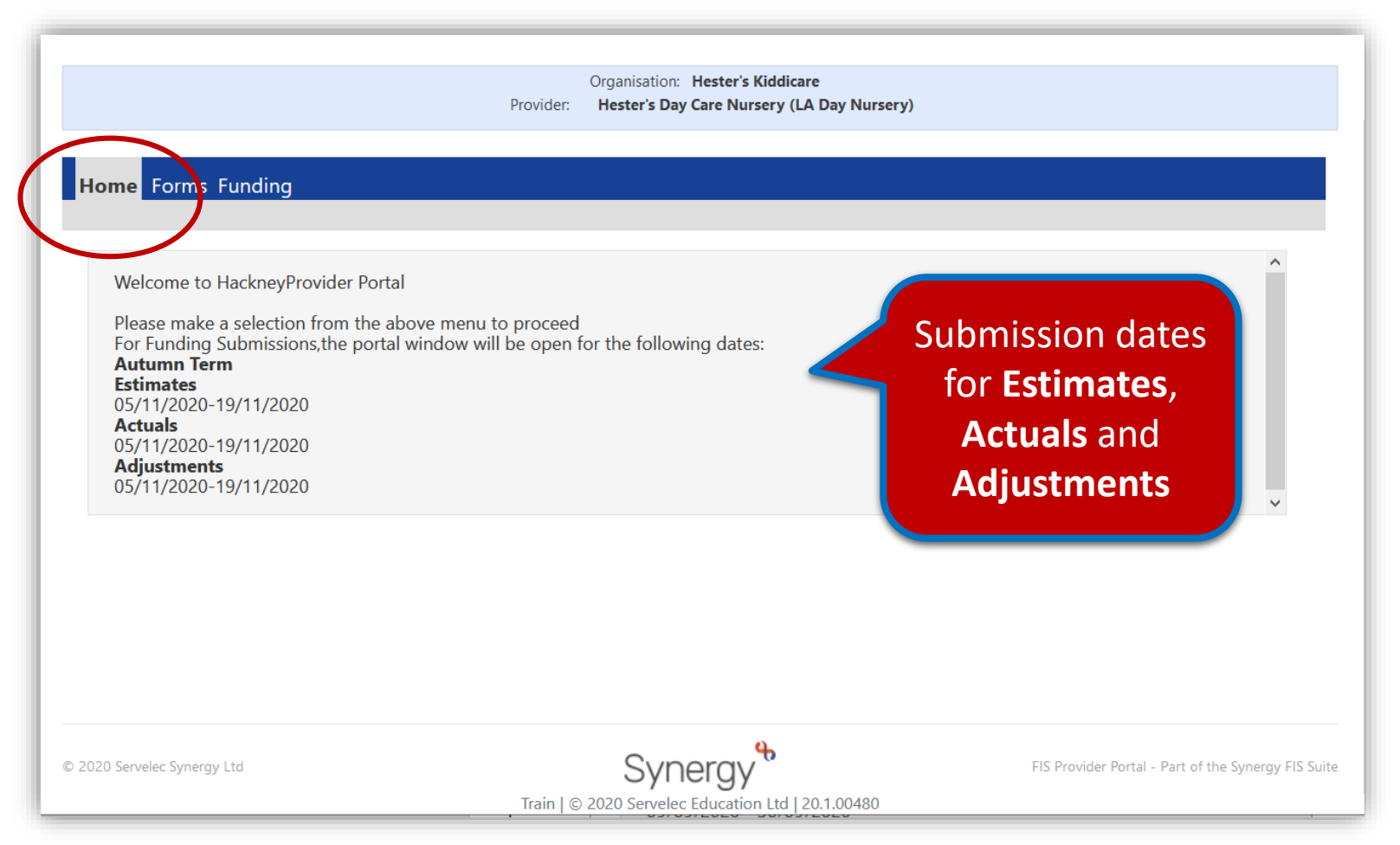

### 2 Year Old Funding

• Click on **Funding** and select the appropriate **term** i.e. Autumn Term*,* then click on *2* **Year Old Funding**

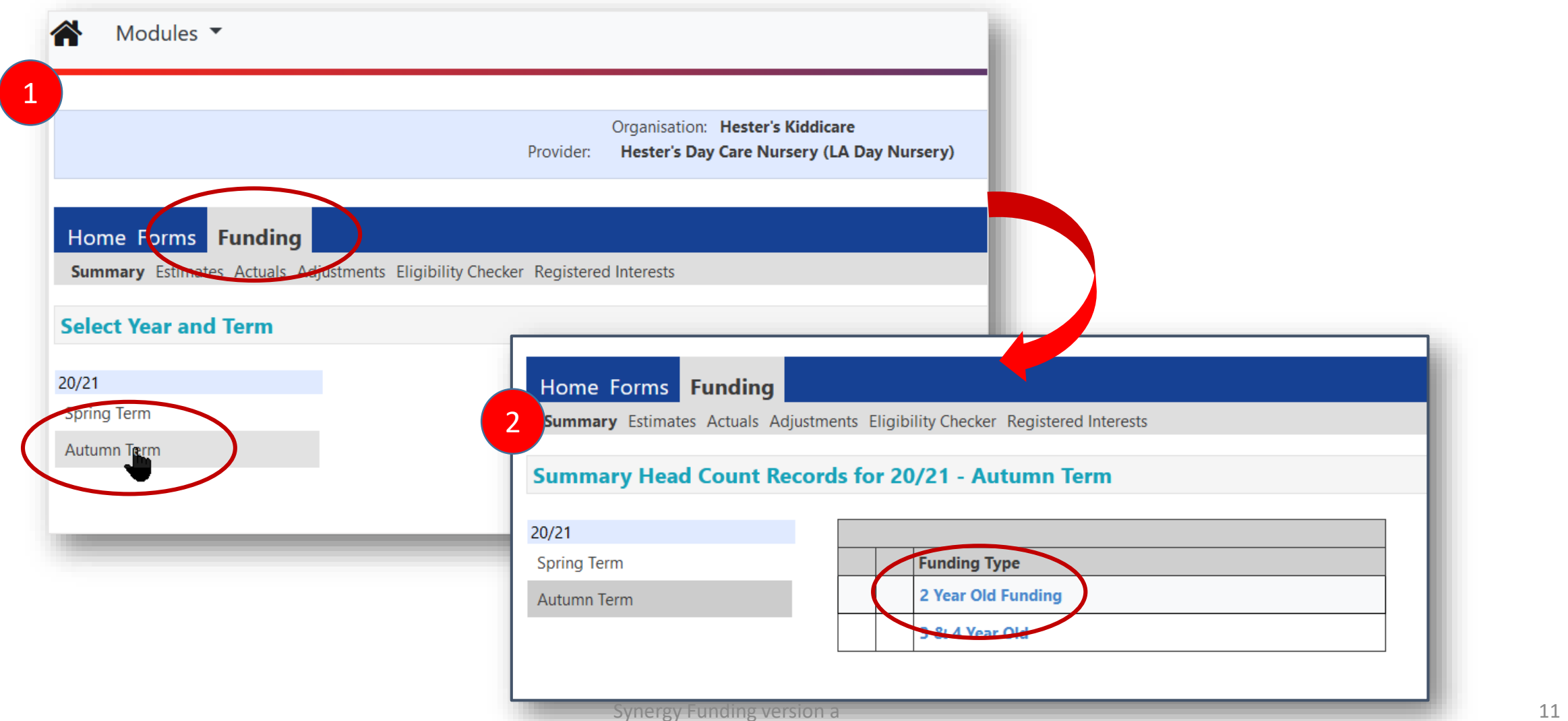

### 2 Year Old Funding continued

The *Summary* tab shows information on how payments are calculated.

• The left side of the screen focusses on *Estimates*, with the right side focussing on *Actuals*.

Initial payments/balances will be **zero**.

*Instructions will be featured later on how to view changes/updates.*

> T. T.

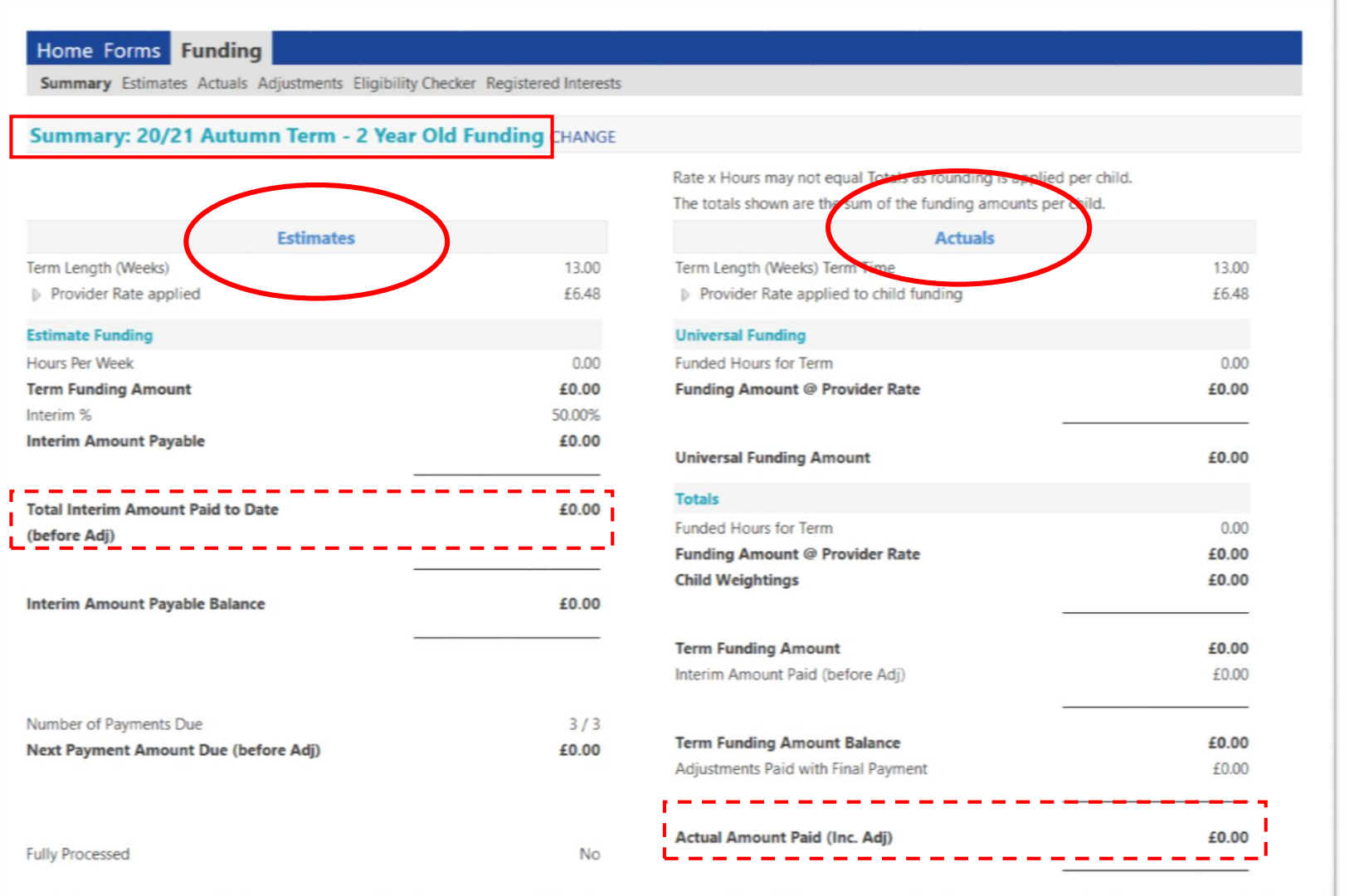

### 2 Year Old Funding continued

- Click on the **Estimates** tab
- From the field **Number of Weeks for this Term** enter a value i.e**. 13.00**
- Enter the estimated **Number of Funded Hours** you are claiming for the term;
	- e.g. number of children **x** number of hours per week = total hours per week for the term
- When complete click the **Calculate** button.

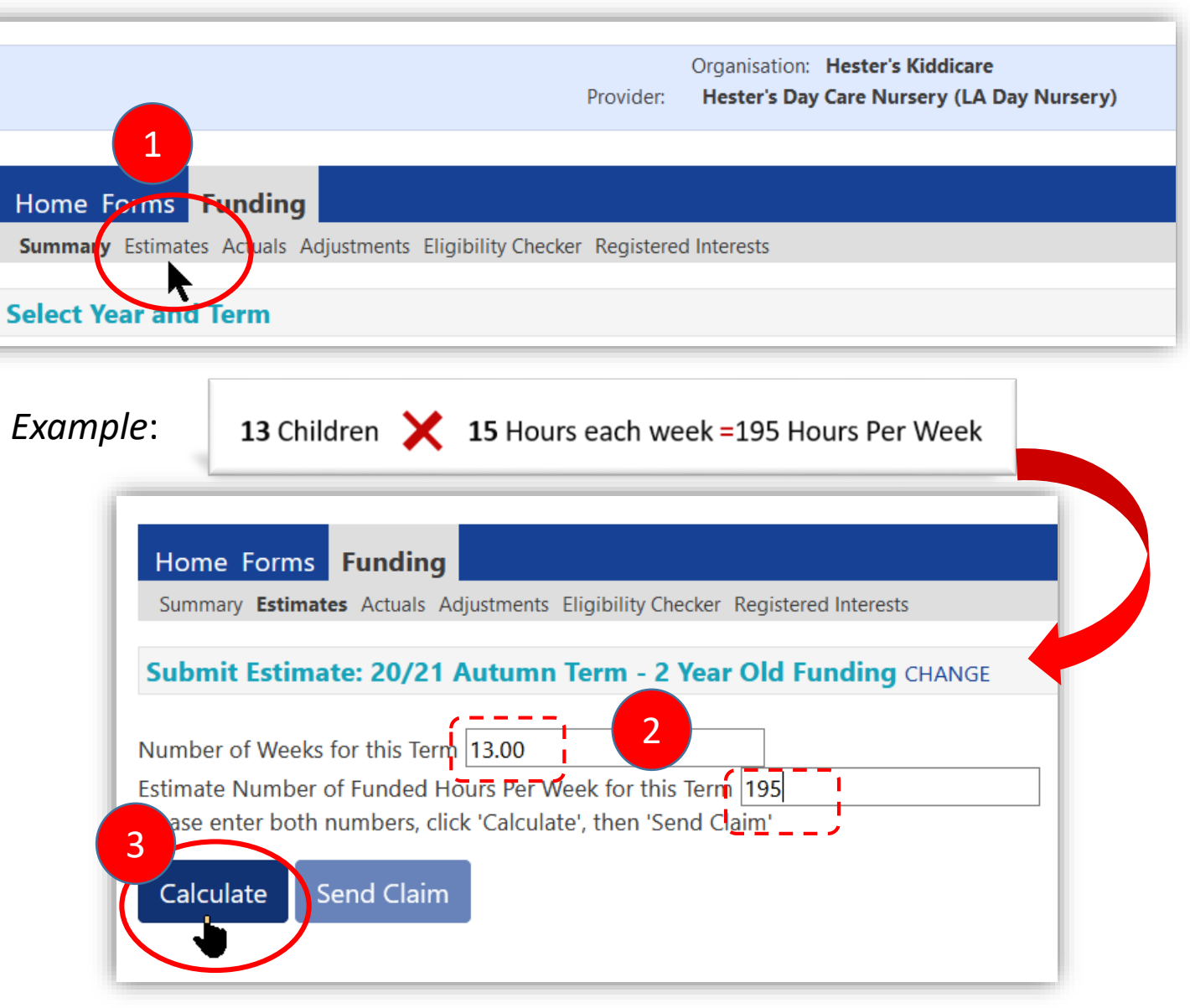

### 2 Year Old Funding continued

• The screen updates with the calculated updated information, in this example there are 2,535.00 Hours in this term.

To change any figures simply retype in the relevant fields then click the **Calculate** button. To submit the claim click the **Send Claim** button.

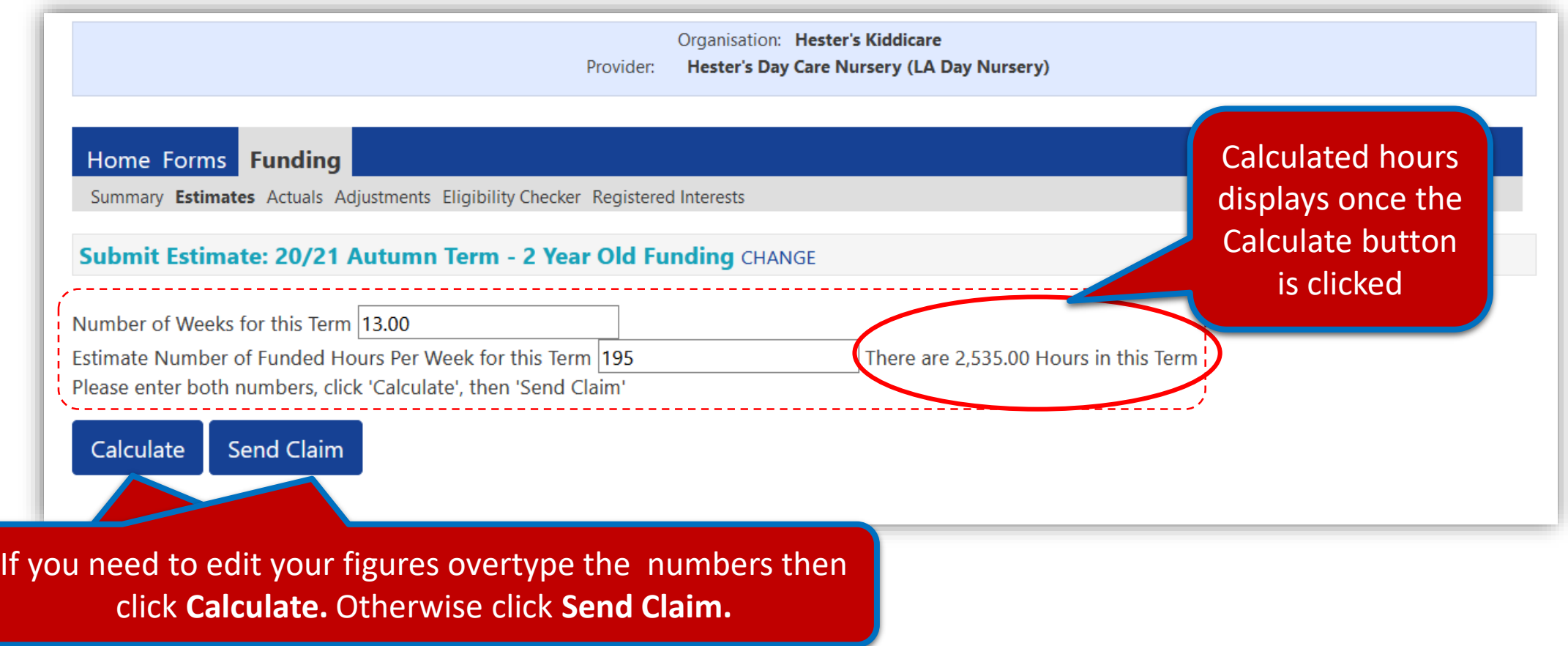

### 2 Year Old Funding continued

• Clicking the **Send Claim** button - will send the local authority your *Estimates* and provide you with a summary of how the payments will be calculated.

A *Submission Successful* message appears once successful.

**Note: Once the local** authority imports your *Estimates*, the *Send Claim* button will be disabled.

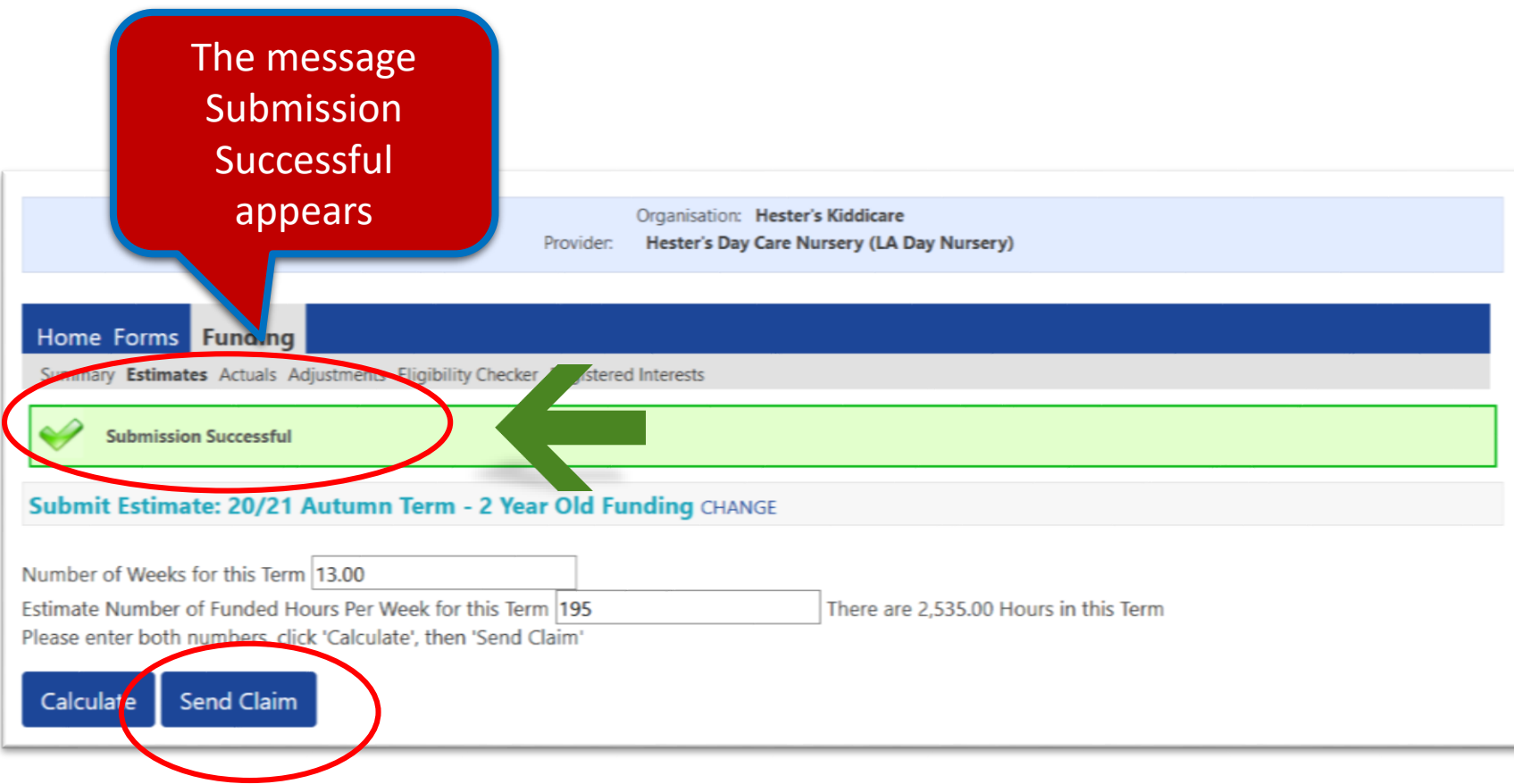

### 2 Year Old Funding continued

### **The Summary Tab**

• Click the **Summary** tab – notice your submissions have now been changed based on your submission entered

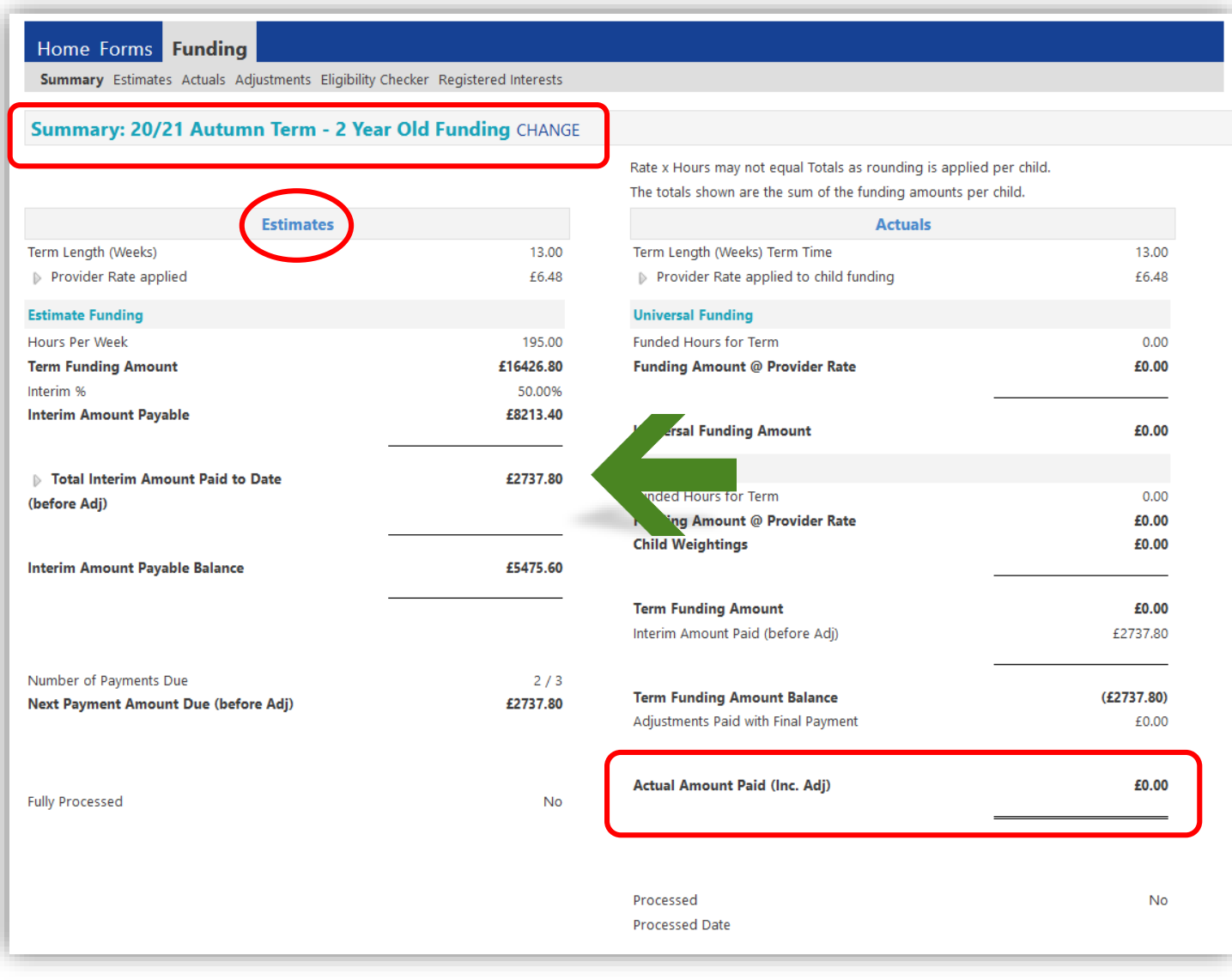

### 2 Year Old Funding continued

• **The Summary Tab Estimates** – Example of estimates based on your submission.

> Term Length (Weeks) Hour Per Week Interim Amount Payable balance

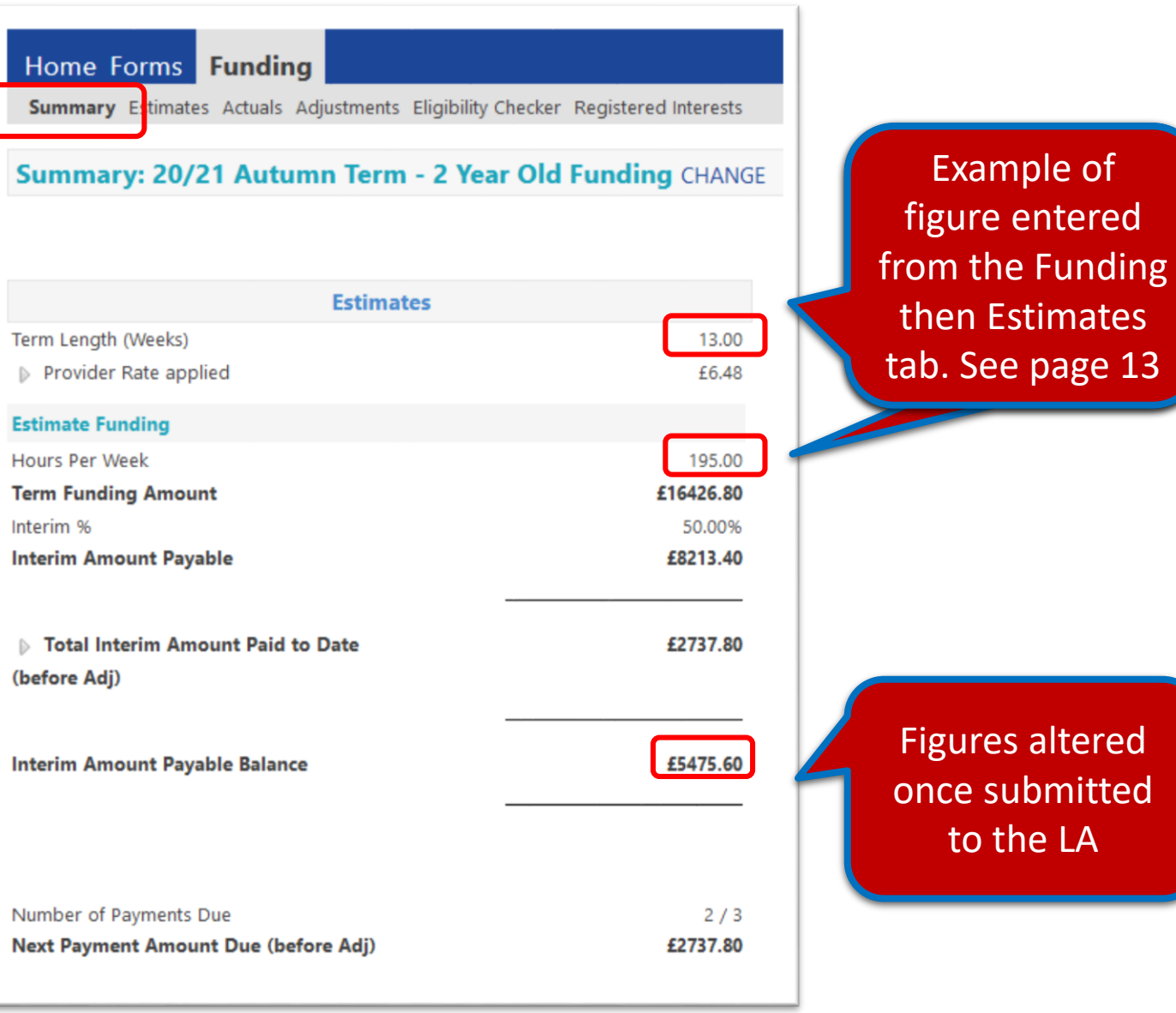

## 2 Year Old Funding continued

**Parents/Carers** will apply for 2 Year Old Funding themselves via the parent portal, then contact you with a voucher code confirming their eligibility.

. In this example the Autumn Term was selected.

Follow the steps below to add children to your headcount:

- From the Funding tab click on Actual
- Select the Autumn Term

If required, select the appropriate Term and Funding type (as seen on page 11)

3

• Click 2 Year Old Funding

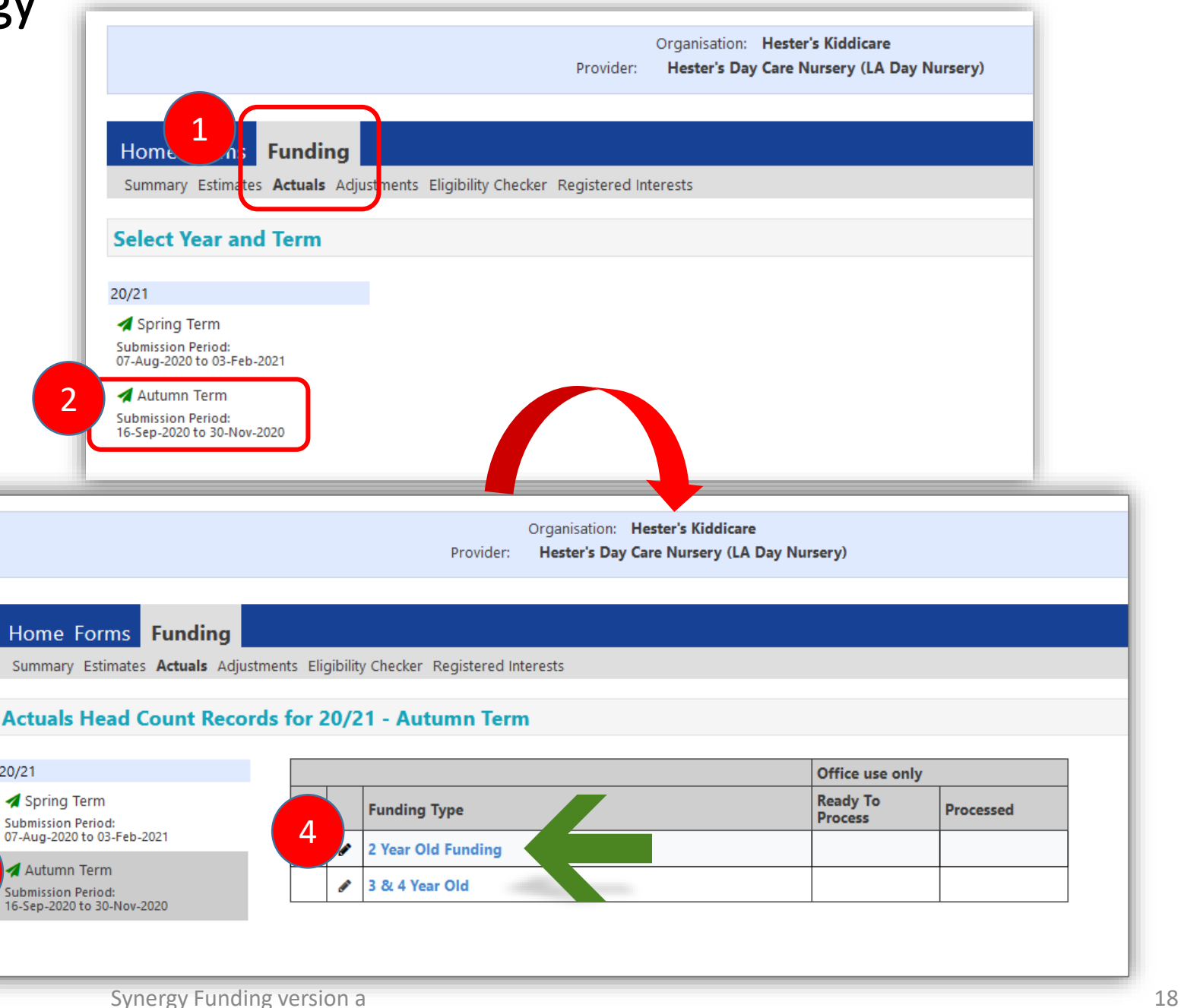

### 2 Year Old Funding continued

• Click Enter EY Voucher button

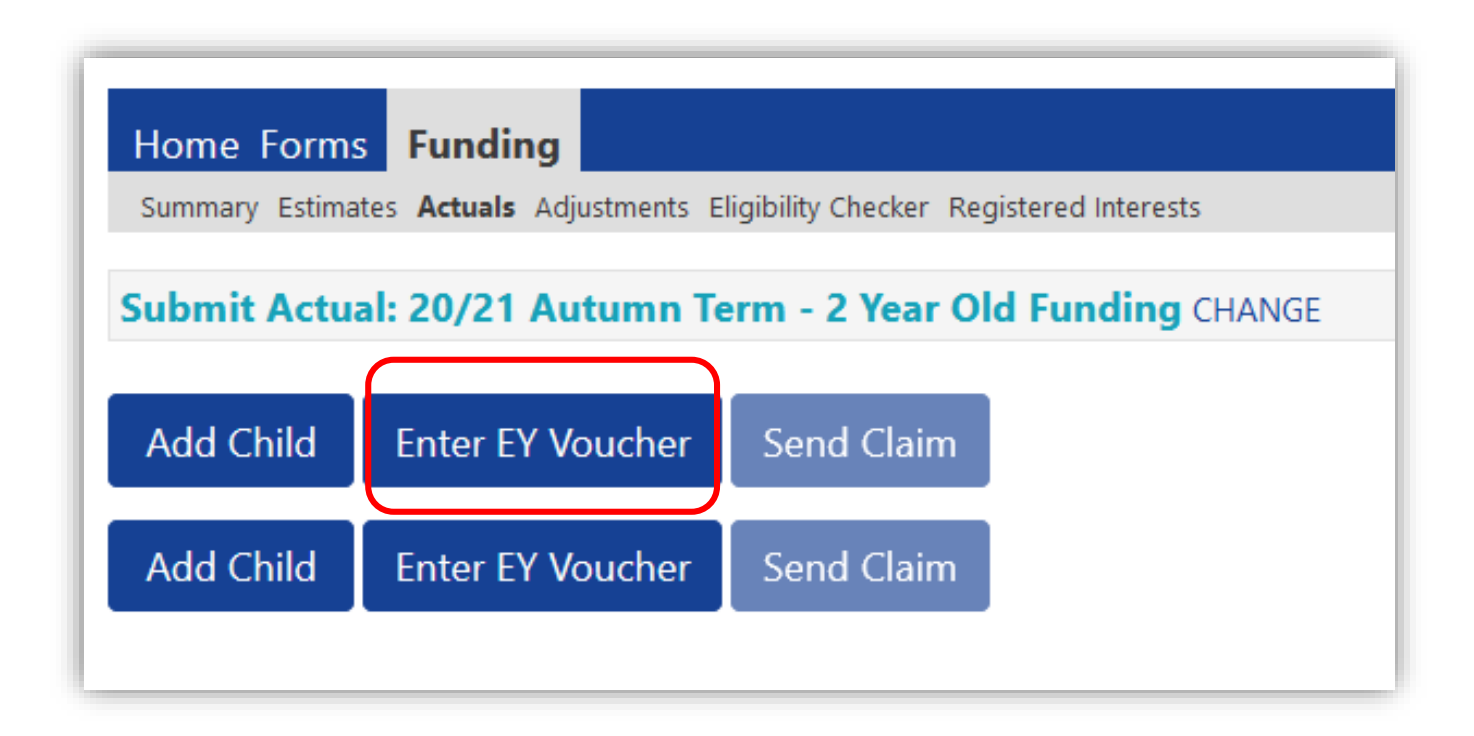

### 2 Year Old Funding continued

• Complete the Synergy Voucher Code (from the Synergy Parent Portal) information then click Submit.

NOTE: If you enter too many invalid claims number attempts the warning sign message appears.

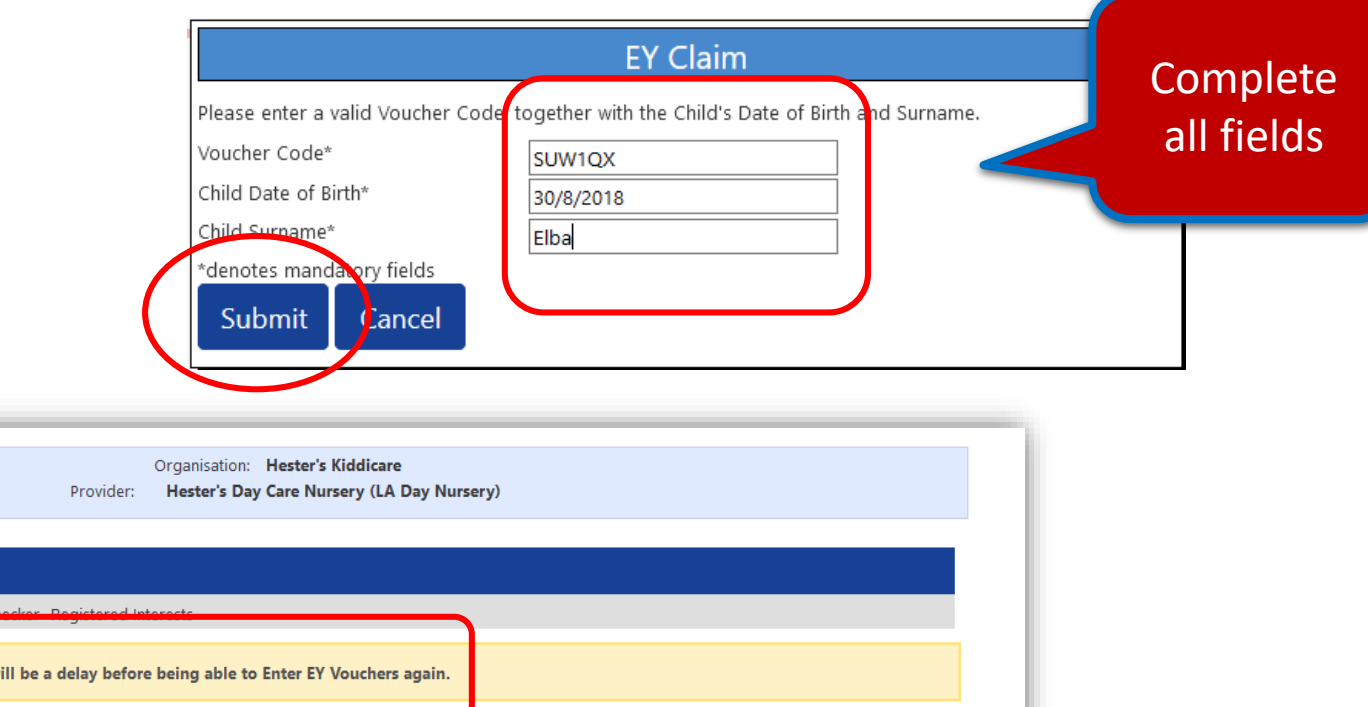

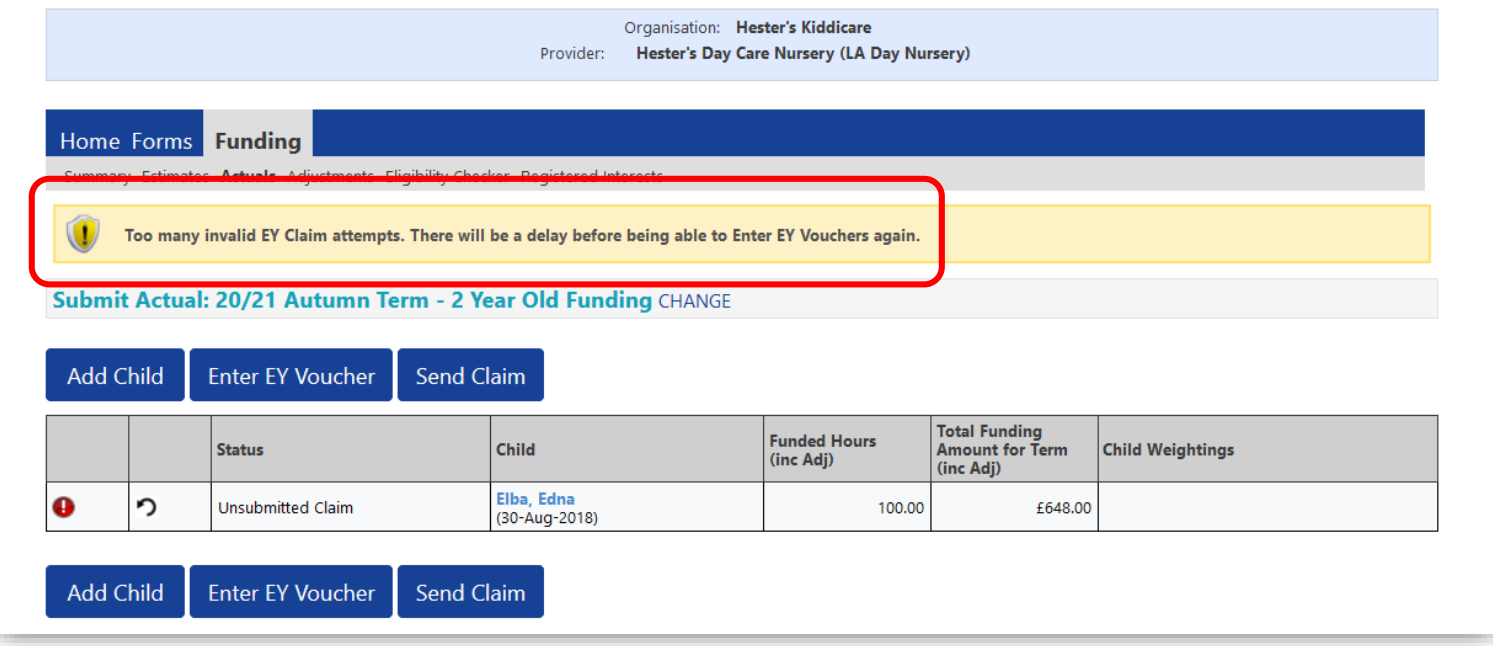

From the Summary tab click the Child Details tab

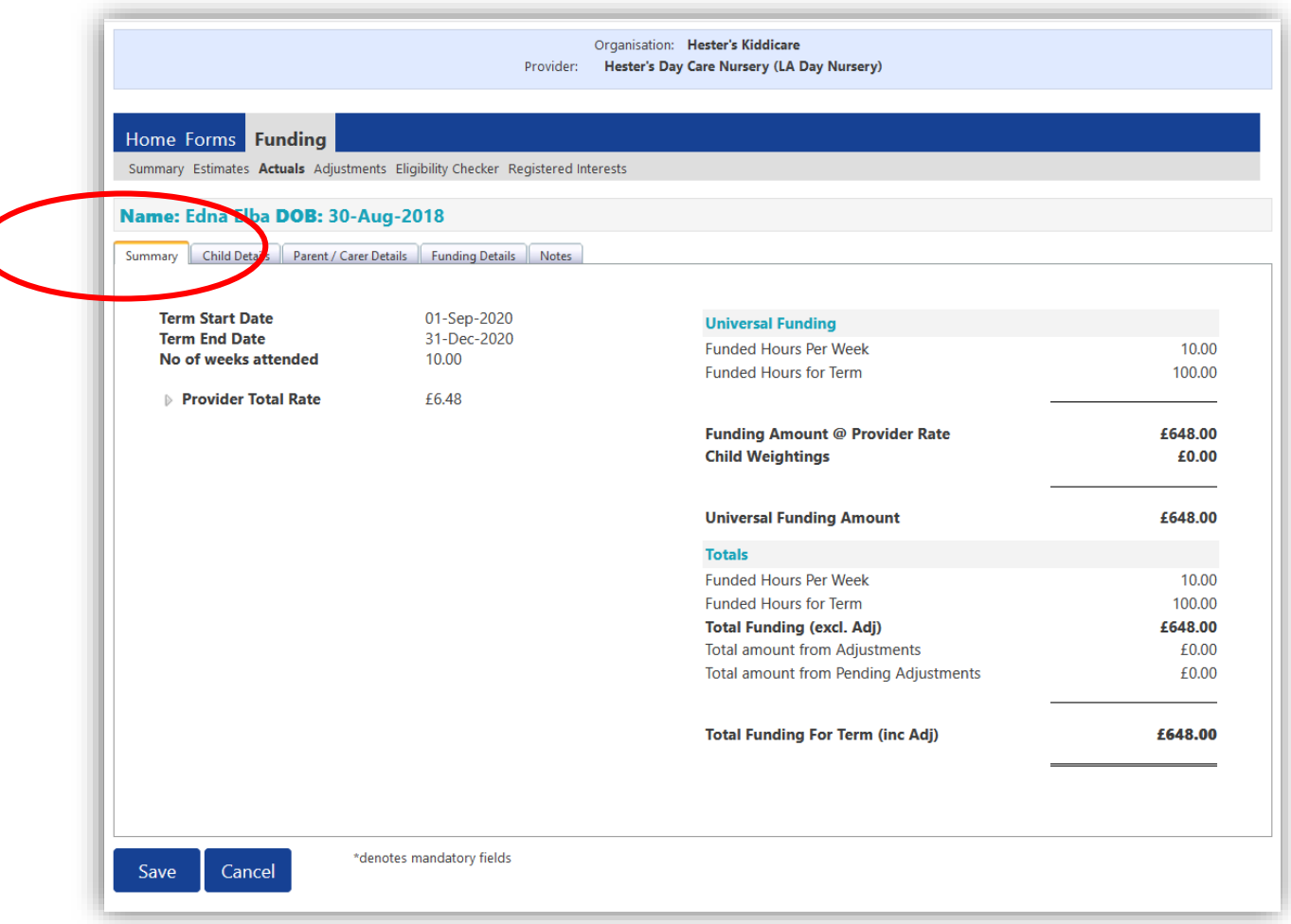

The CHILDS DETAILS tab

The fields shown below must be completed:

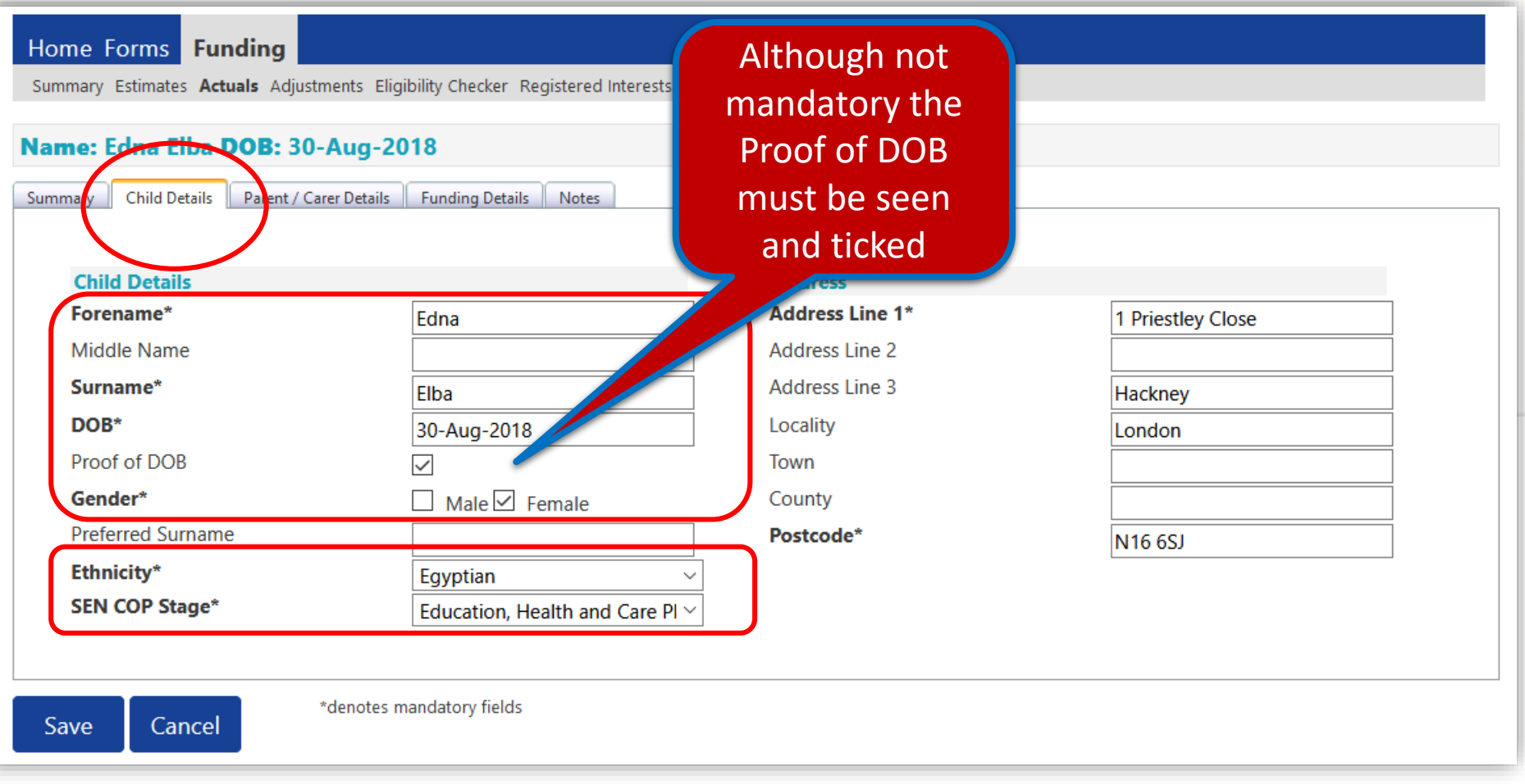

**Key Note:** Adding parent/carer details in the Parent/Carer tab is not mandatory for 2 Year Old Funding if using the Synergy EY Voucher Code.

If you are NOT using the Synergy EY Voucher Code **you must** complete the *Forename, Surname* and NI (*National Insurance)*  number in the Parent/Carer details tab.

#### The FUNDING details tab

- Click on the **Funding** Details tab
- Optional: amend the **Start Date** and **End Date** fields or click **Default Term Dates**
- Enter the **Weeks Attended in Term** i.e. 10
- Tick **Present during Census**
- Tick if the child **Attends Two Days or More**

#### **NOTE: You must tick the above if you wish to claim more than 10 hours per week**

• Enter the **Universal Hours** i.e. 10

Note: Currently It is not mandatory to complete the Attendance Days options

- In the **Non-Funded Hours\*** field you may need to populate with a zero – it cannot be left blank
- Click **Save** to validate the data entered
- Review the **Maximum Values Allowed** box located in the lower right hand corner of your screen.

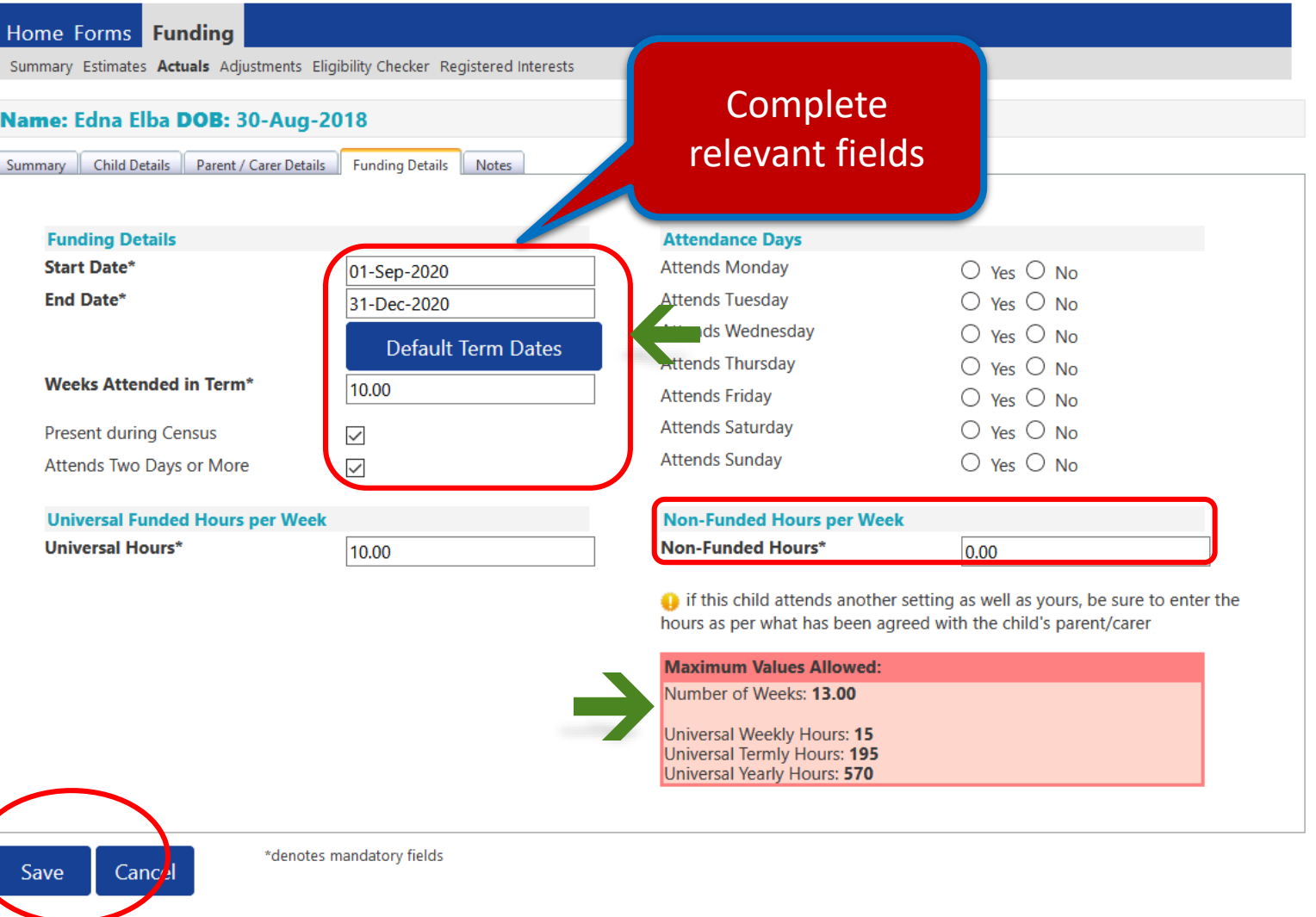

2 Year Old Funding continued

**Key Note:** If there are any errors or omission, a system alert will appear at the top of the screen outlining the errors.

• Once successfully saved, you will be returned to the headcount submissions screen.

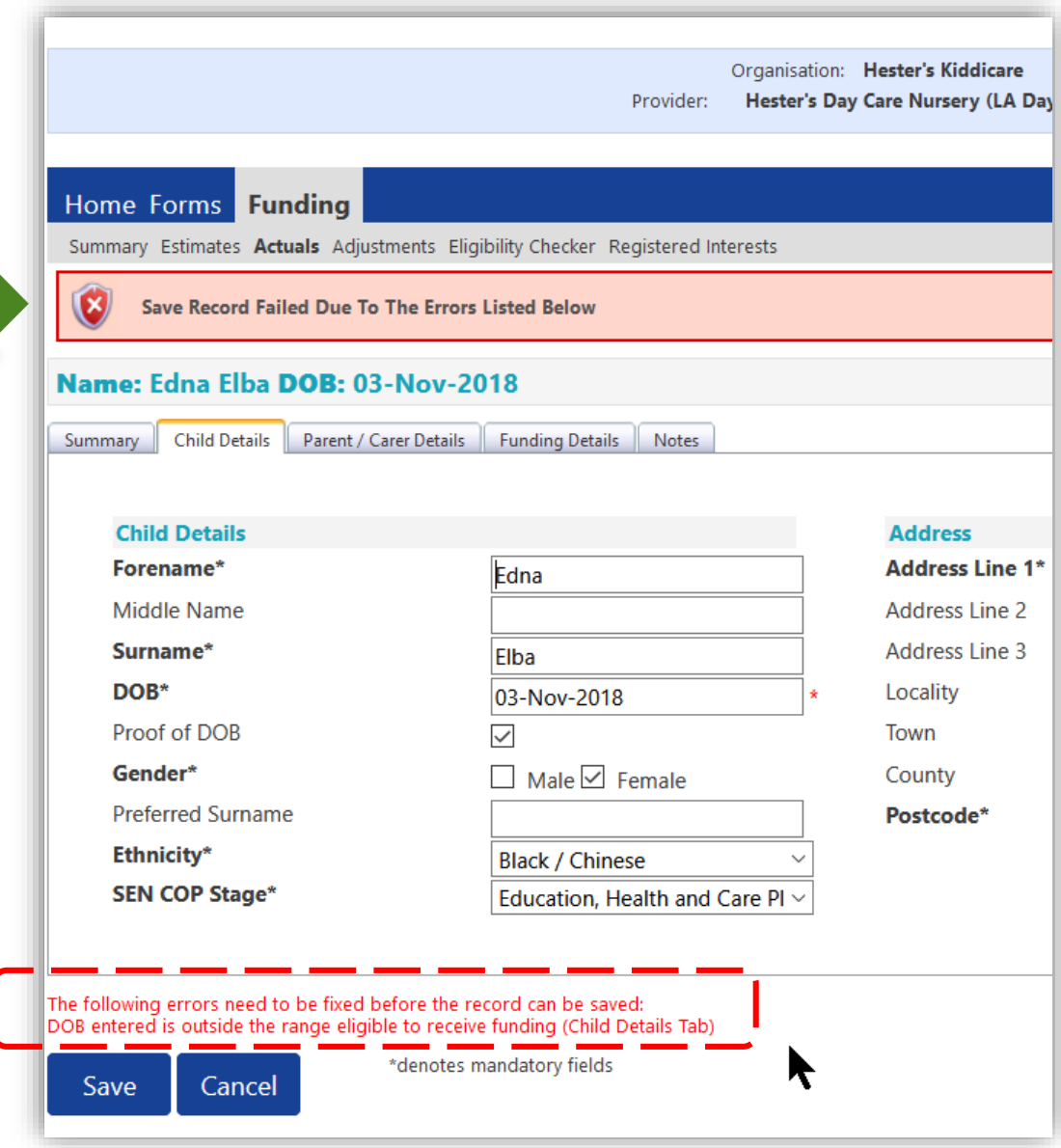

### IMPORTANT – **Editing Child Details**

If you need to remove a child from the headcount for editing purposes, you must do so before you click the **Send Claim** button.

- You can view any claims which are yet to be submitted, below is an example, click the **Edit D** button.
- At the Confirm Undo window click Yes. The child is now removed from the headcount.

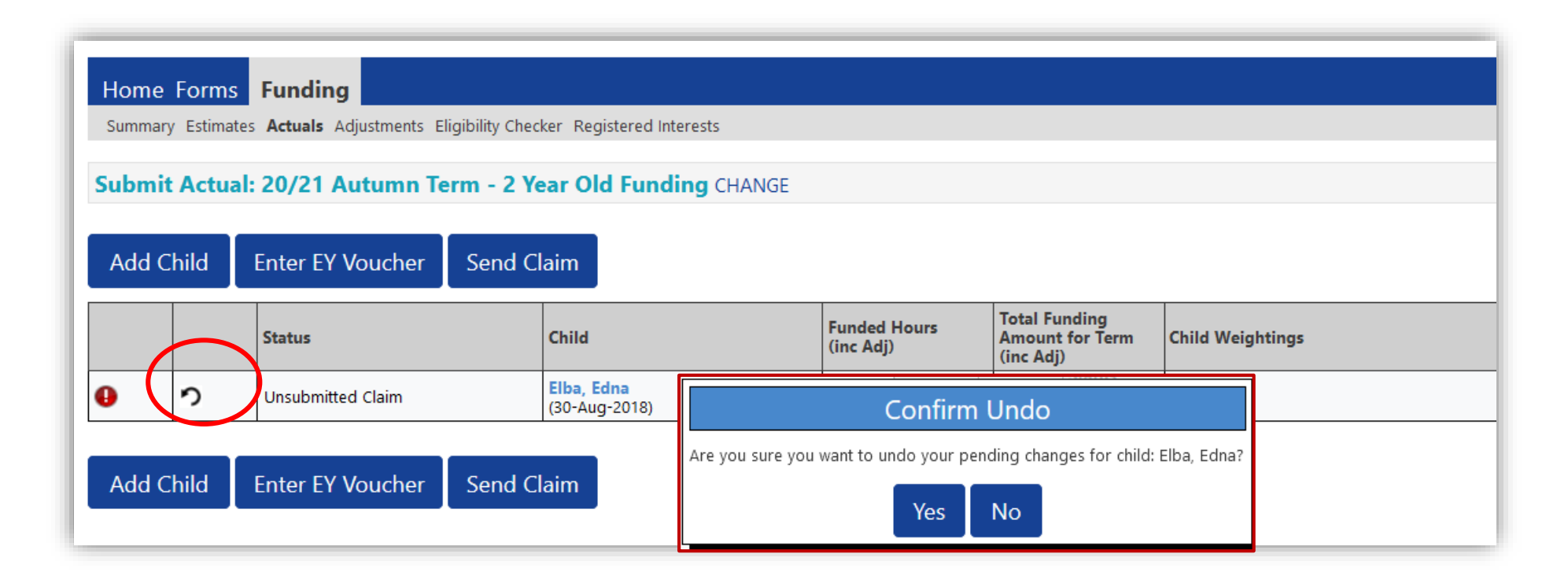

• Once you have added and checked **all** the required children in your headcount, click the **Send Claim** button.

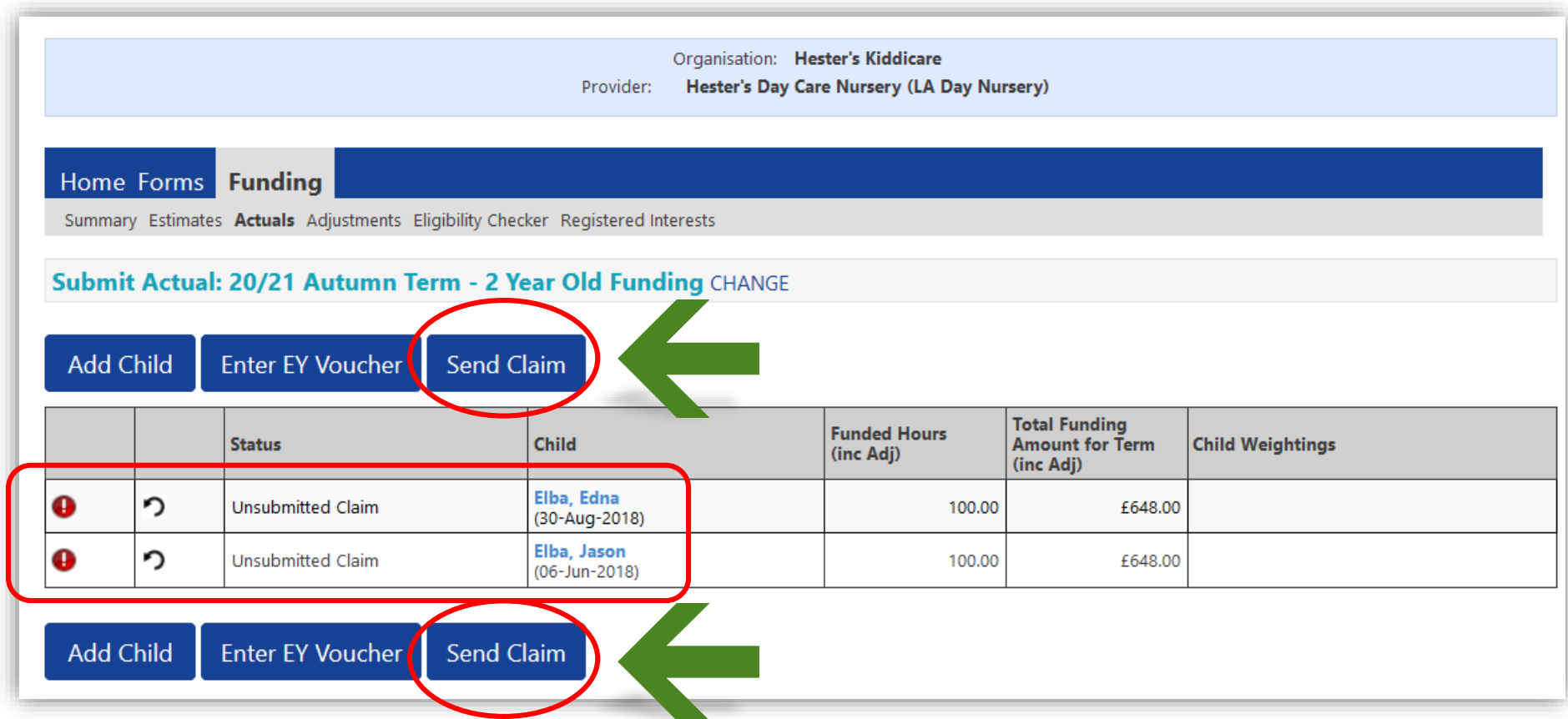

### 2 Year Old Funding continued

The 'Submission Successful' banner appears

• As with your Estimates, your Actuals will need to be imported and processed by the local authority in order for you to receive payment

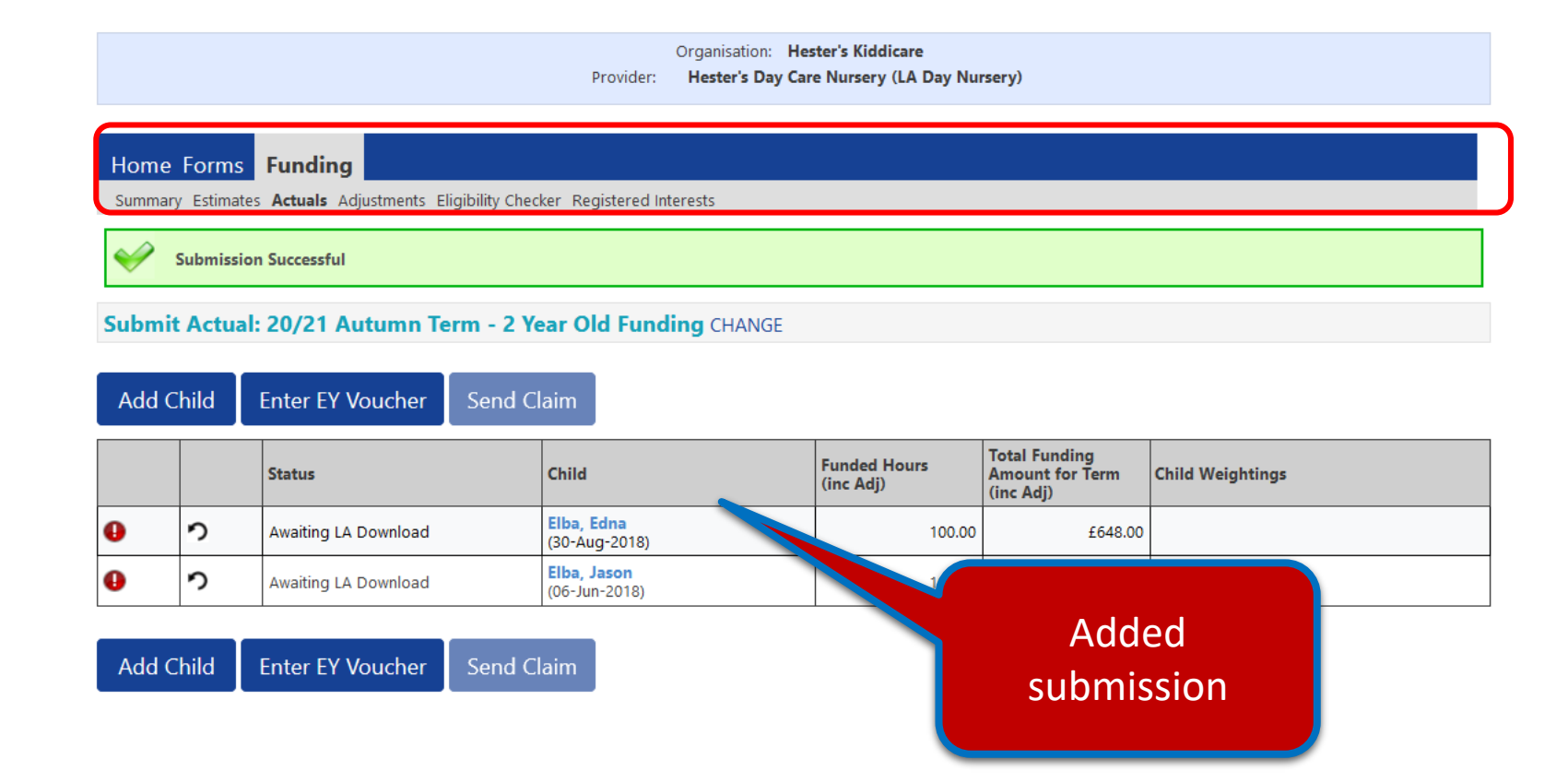

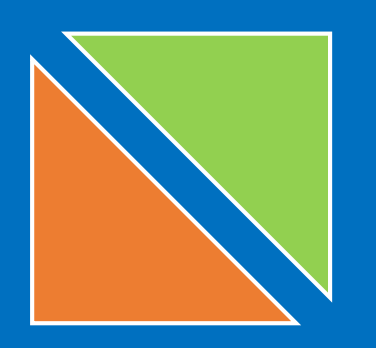

# 3. Submitting Adjustments

### Amendments and children who have started after the cut off date

### 2 Year Old Funding – Submitting Adjustments

To add children who have started after the submission cut-off date, or to make other amendments, an **Adjustment** will need to be made.

- Click the **Funding** tab
- Click the **Adjustments** tab
- Select the appropriate **Term** and **Funding Type** (if not already selected)

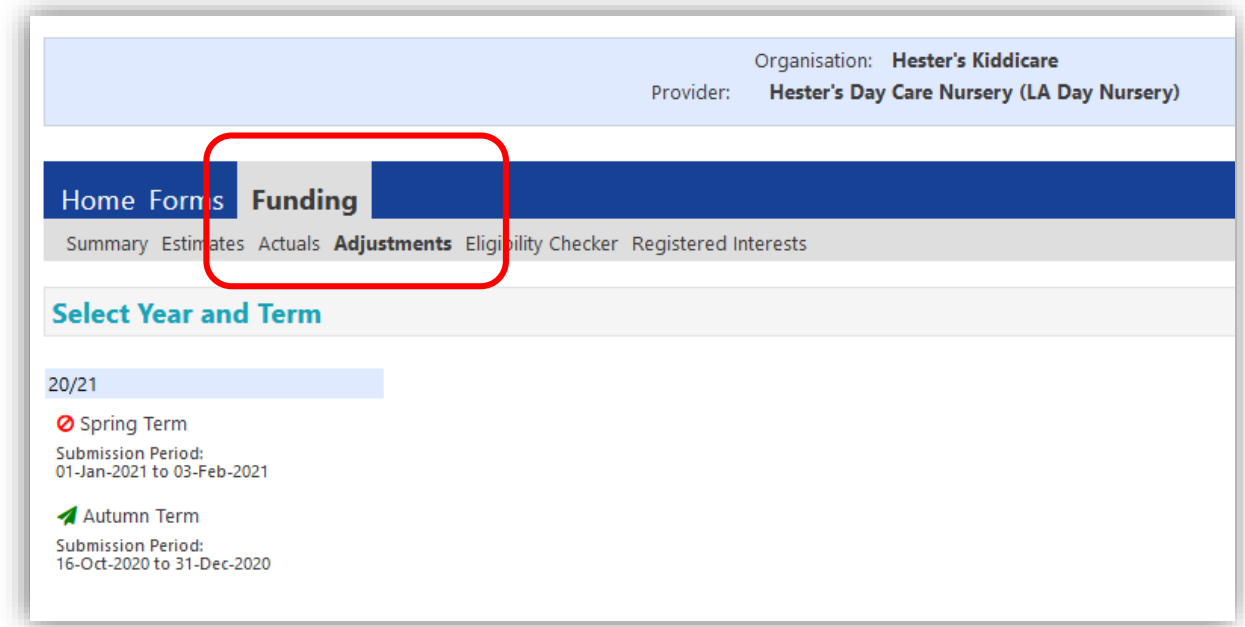

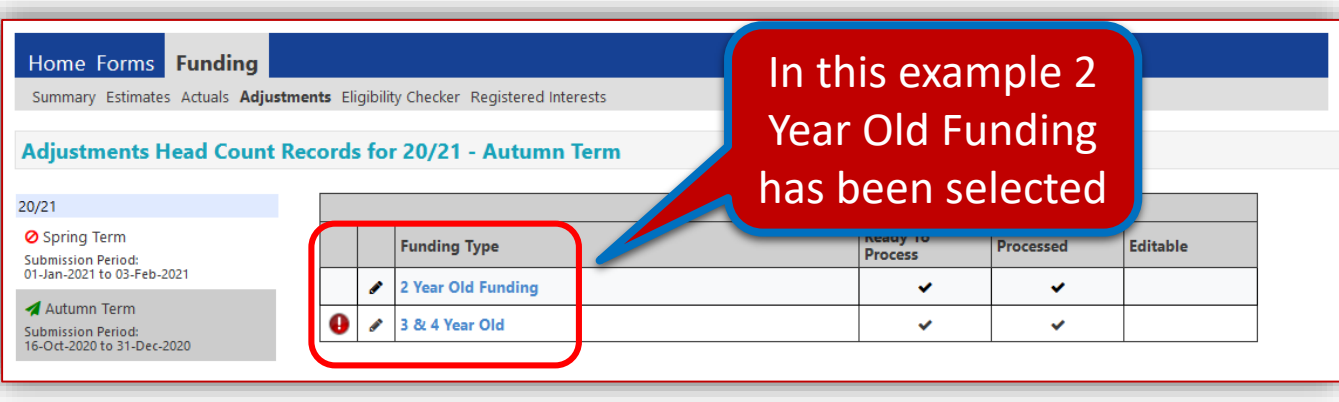

### 2 Year Old Funding – Submitting Adjustments continued

- You have 3 options for making adjustments:
	- Click on **Enter EY Voucher** and follow the process described previously (page 19) to retrieve the child's details.
	- Or click on the name of an existing child and adjust the details accordingly
	- Or click the **Add Child** button to begin adding all of the child's details.

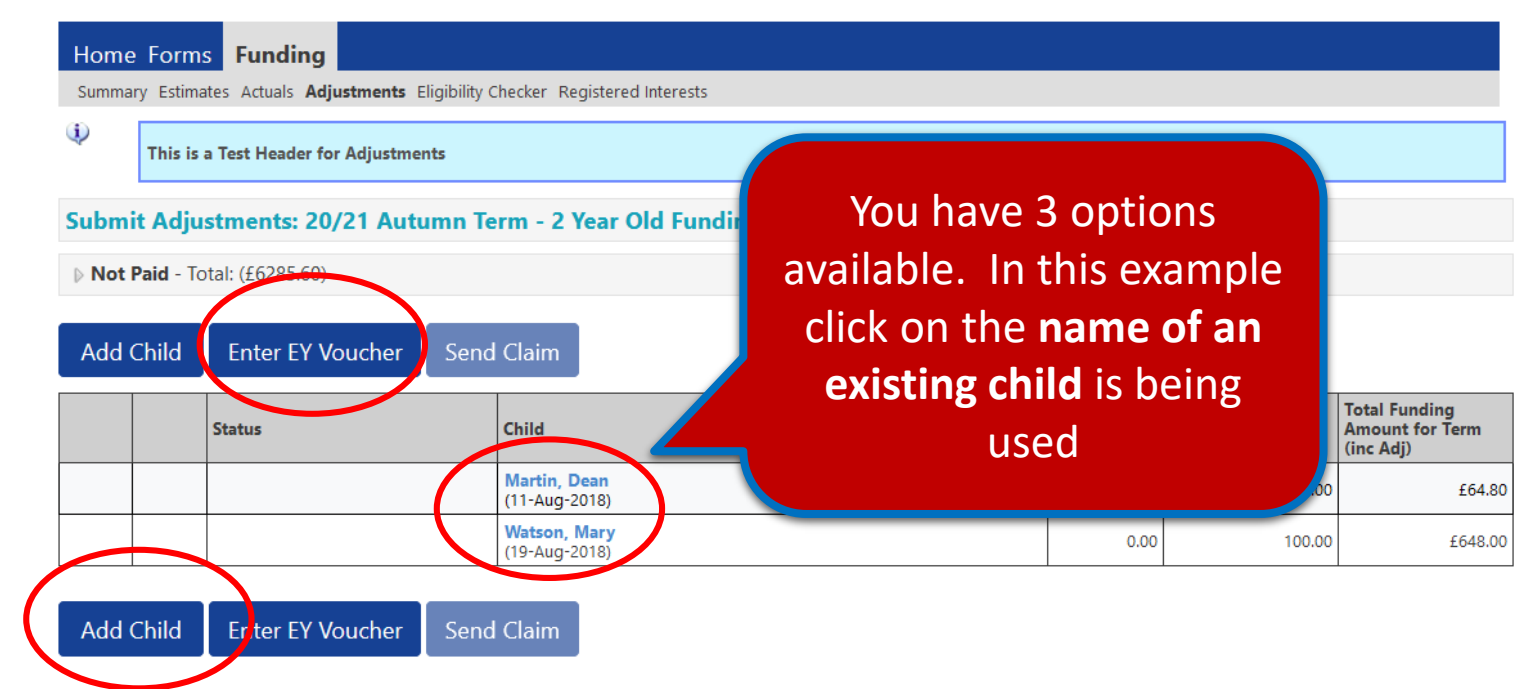

### 2 Year Old Funding – Submitting Adjustments continued

- After selecting your required option and either adding or amending the details, click the **Pending Adjustment** tab
- From the **Number of Hours** drop-down list, select **More Hours** to add a positive adjustment or **Less Hours** to add a negative adjustment to the **Universal Hours**
- Enter the Number of Hours. Note: enter whole numbers only, you are not required to use – or +
- Provide a relevant succinct **Reason** into the free text field to support the adjustment
- When ready click the **Save** button at the bottom of the screen

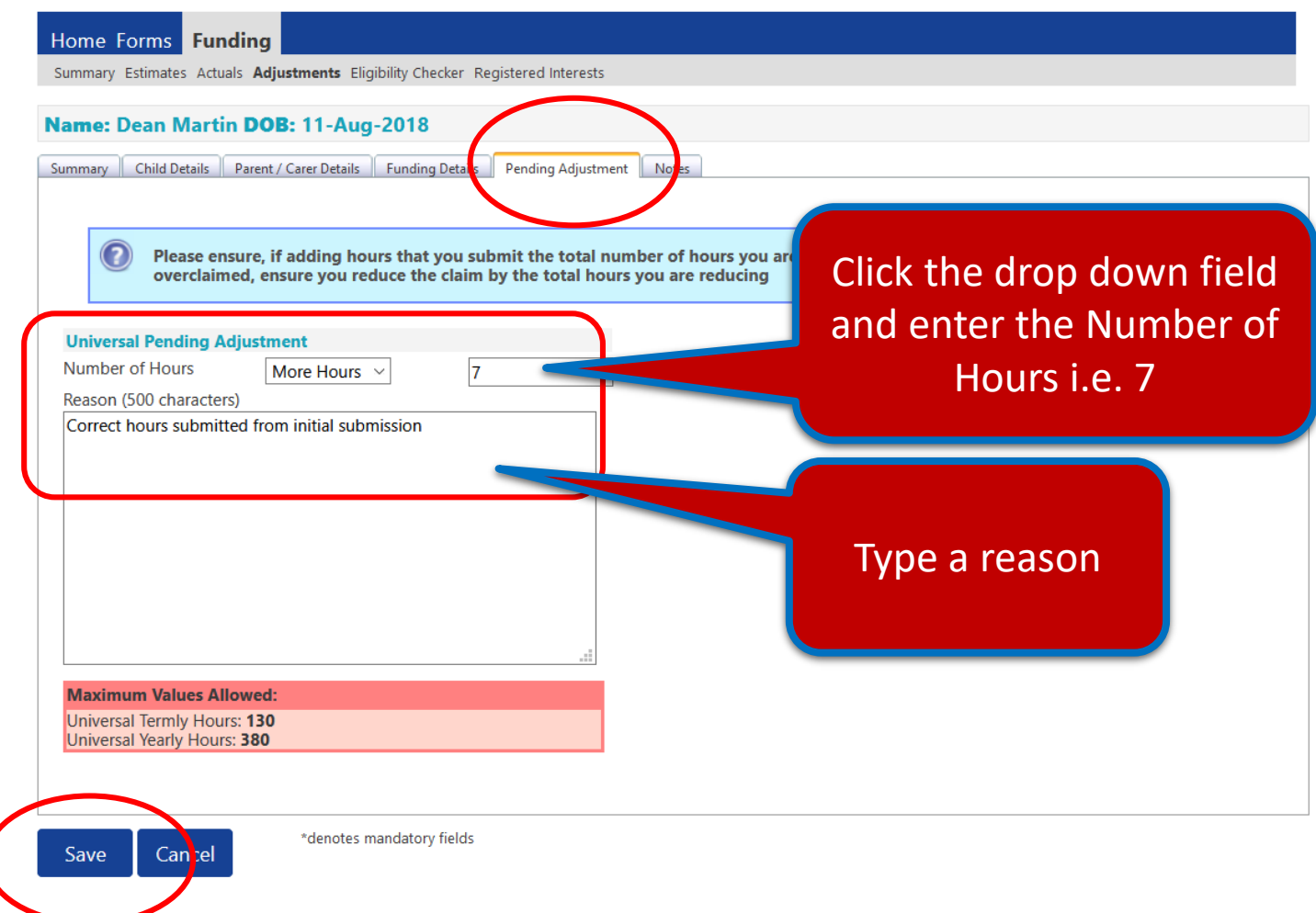

### 2 Year Old Funding – Submitting Adjustments continued

The system will validate your entries and pending any errors, return you to the main Adjustment page, where you can view your amendment

• Once all adjustments have been added, click **Send Claim**

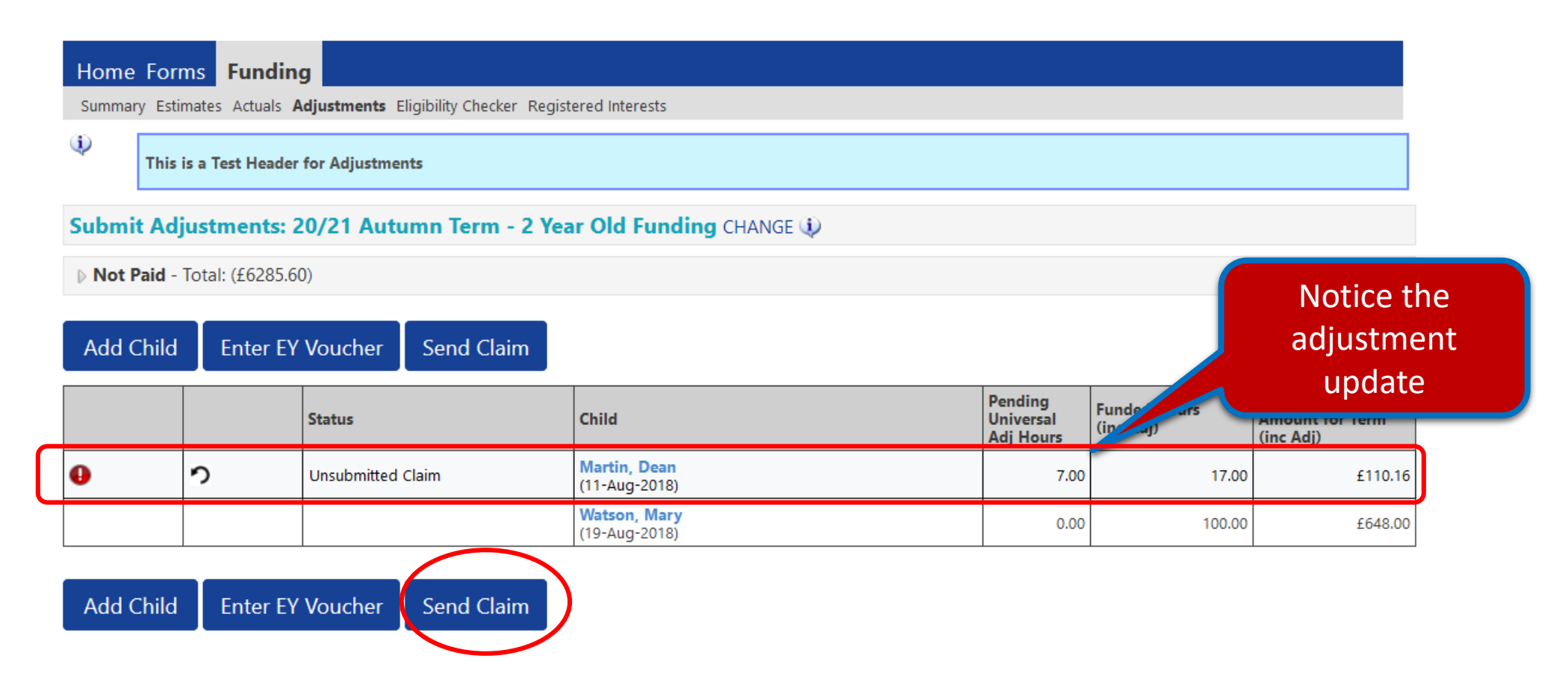

### 2 Year Old Funding – Submitting Adjustments continued

The Submission Successful banner appears:

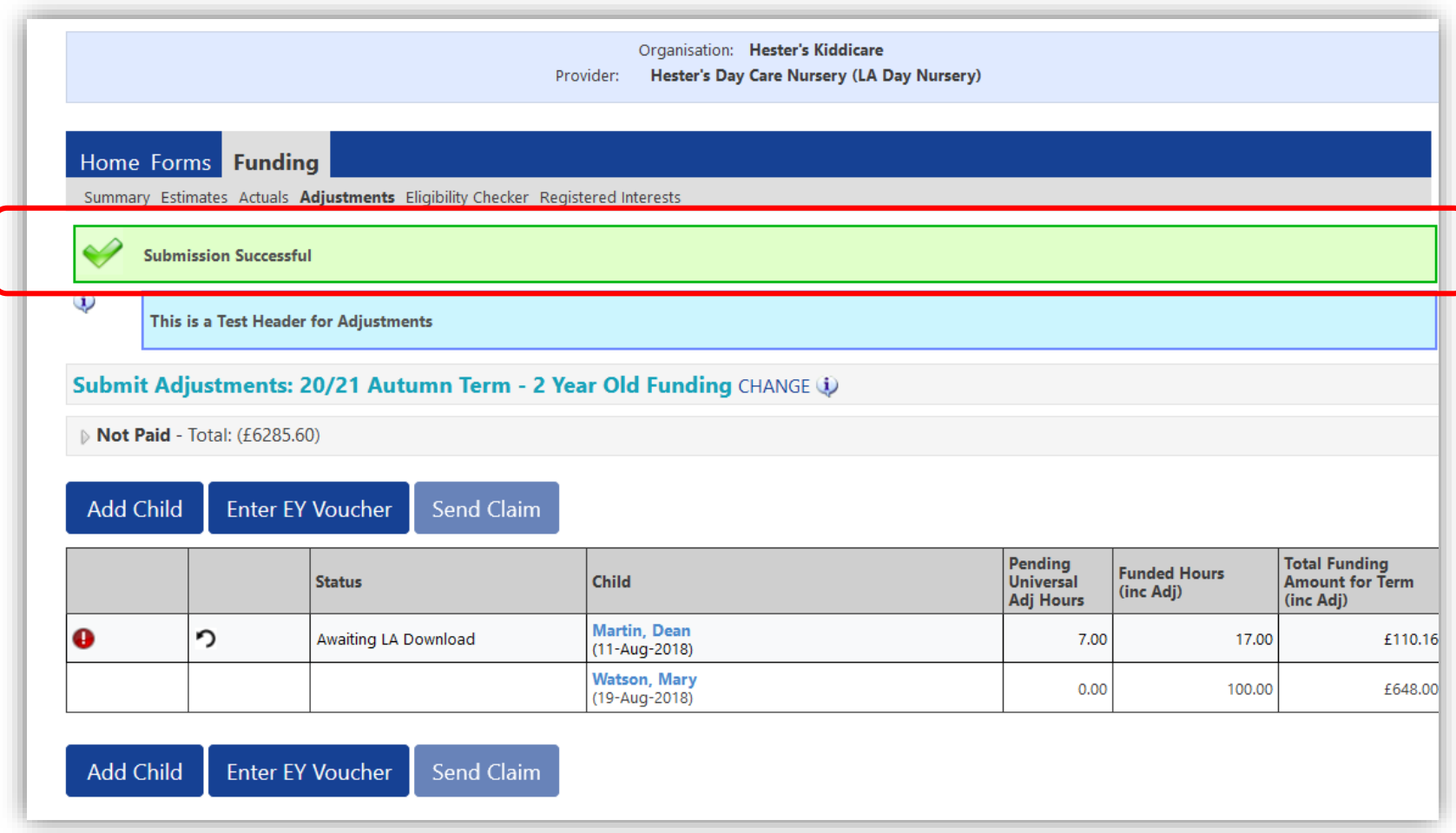

### 2 Year Old Funding – Submitting Adjustments continued

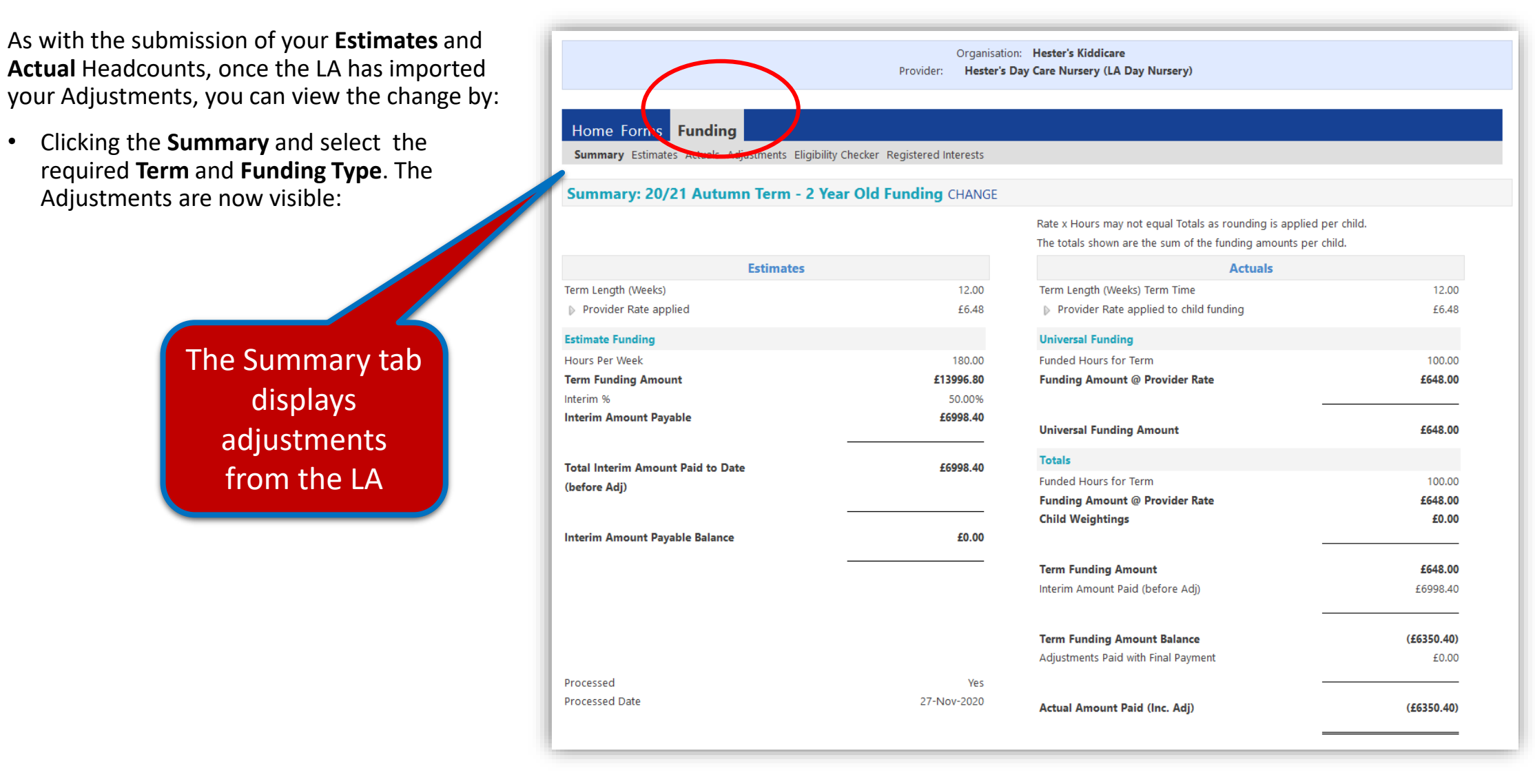

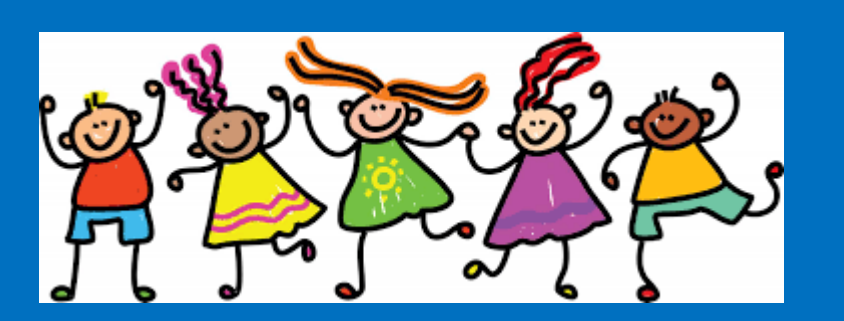

# 3 and 4 Year Old Funding

Posting submissions

## Getting Started with Synergy 3 and 4 Year Old Funding Procedure

If you are still in the **2 Year Old Funding** screen you need to change to the **3 & 4 Year Old Funding** area

• Click the **Change** option

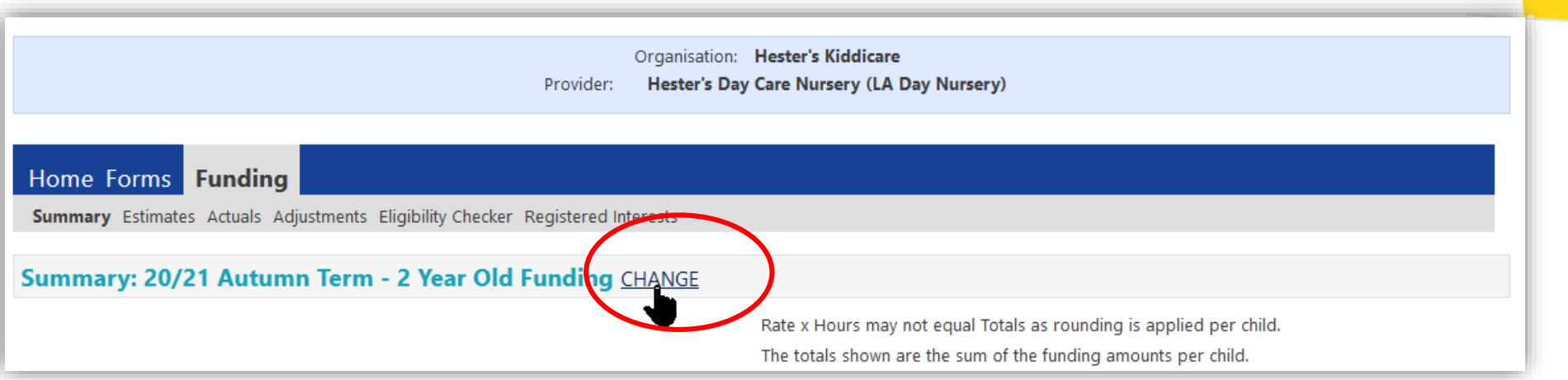

- Select the appropriate term then choose Select **3 & 4 Year Old**
- Click on the **Estimates** tab.

**Key Note:** THE **PROCESSES** OVERVIEWED IN THIS SECTION ARE MORE OR LESS **IDENTICAL** TO THE 2 YEAR OLD SUBMISSION PAGES

### 3 and 4 Year Old Funding - Selecting

• Or you can click the **Funding** tab and choose **SummaryAutumn Term3 and 4 Year Old.** 

NOTE: You will be able to see the screen below from click on the Summary, Estimates, Actual tab when doing a switch from 2 Year Old to 3 and 4 Year old and vice versa.

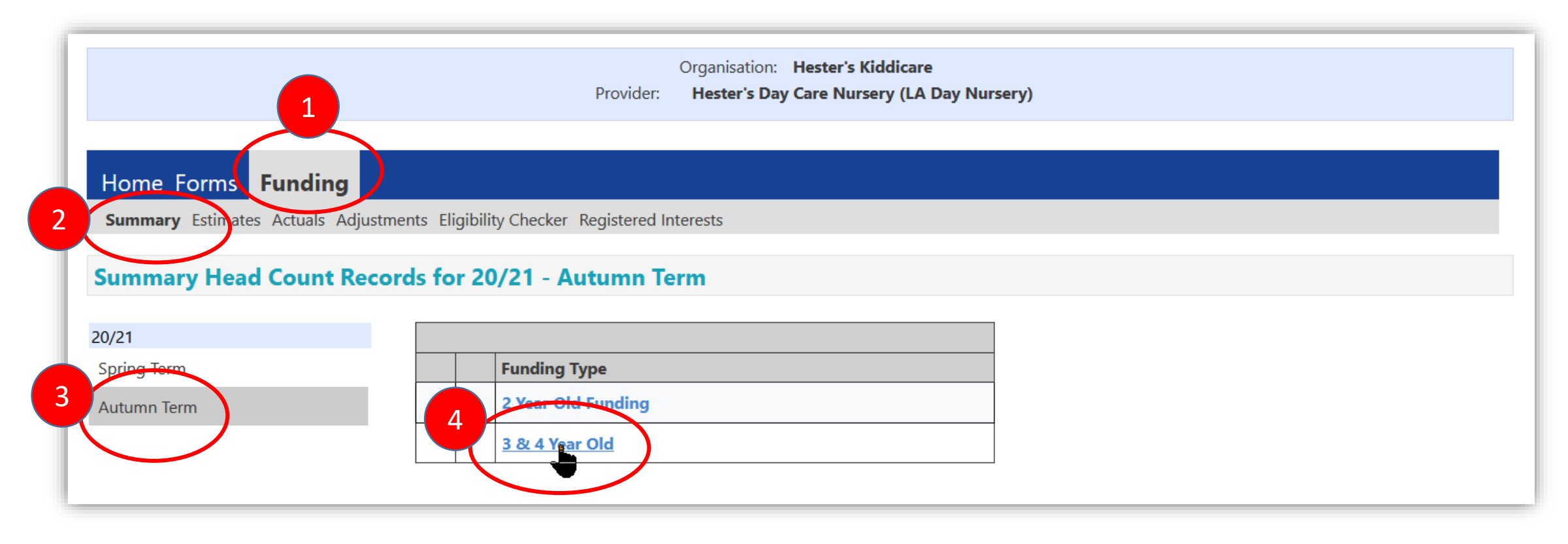

### 3 and 4 Year Old Funding – Submitting the Estimates

- From the Estimates tab complete the field:
	- **Number of Weeks for this Term** i.e. 13.00
	- **Estimate Number of Funded Hours Per Week for this Term** i.e. *number of children* **x** *number of hours per week* = total hours per week for the term
- Click the **Calculate** button. It is important to change any entry before you click the Send Claim button
- Click the **Send Claim** button only when you are ready to submit. Once the local authority imports your Estimates, the Send Claim button will be disabled

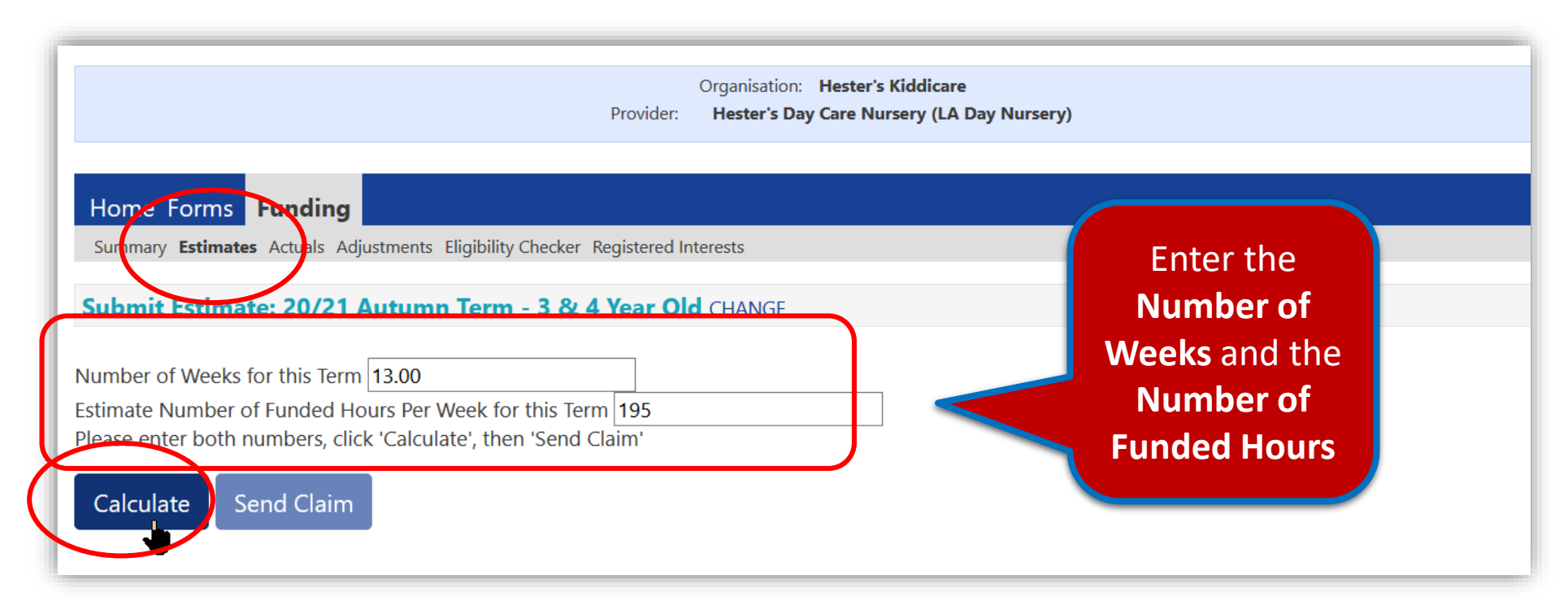

### 3 and 4 Year Old Funding – The Summary Tab

• Click the **Summary** tab, notice your Estimates have now been updated based on your submission

This tab shows information on how payments are calculated with Estimates and Actuals. Initial payments balances will be zero

> Notice the Estimate figures on the left and the Actuals on the right

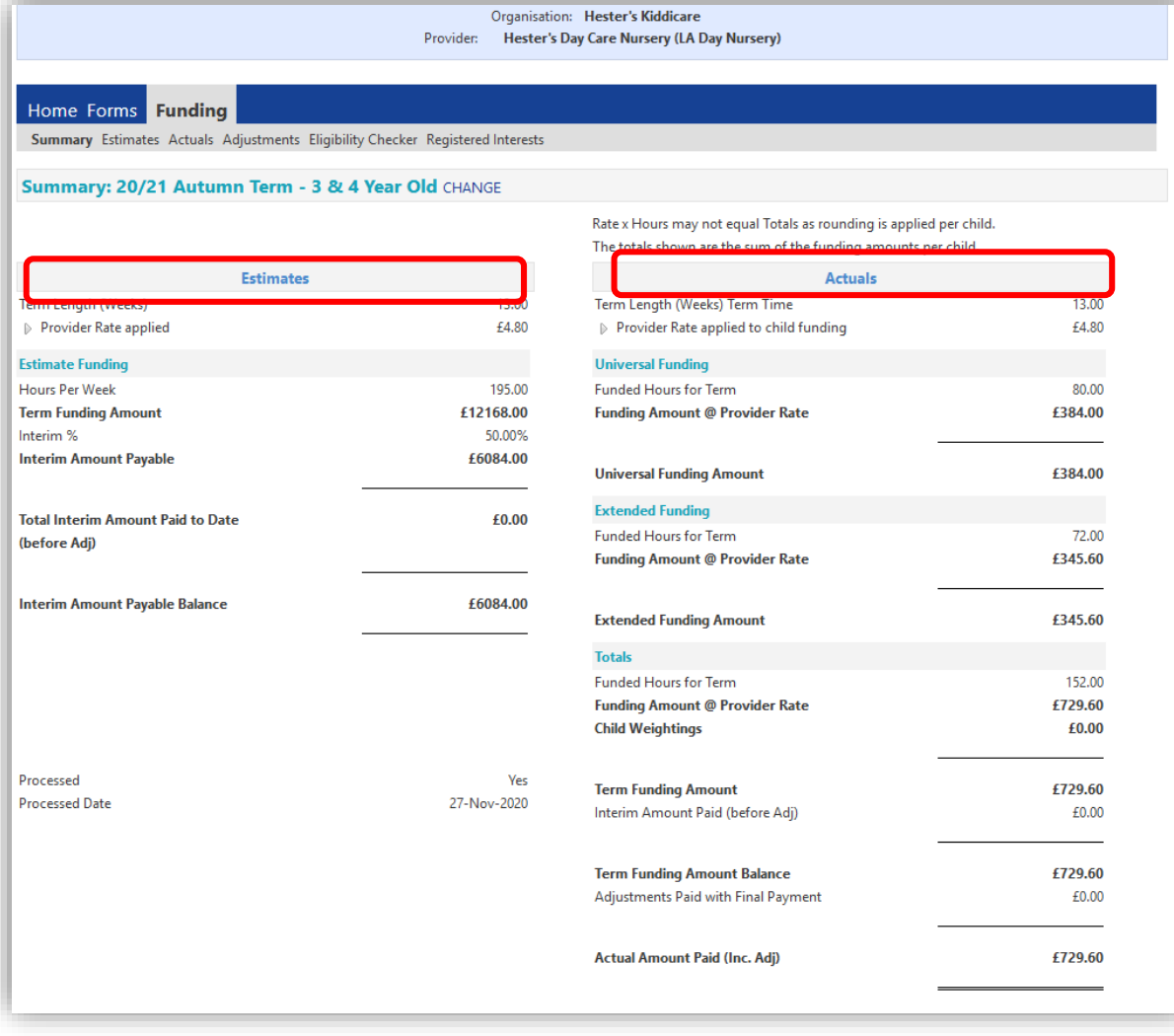

3 and 4 Year Old Funding – Submitting Actuals

- From the **Funding** tab select **Actuals** tab
- Click the **Add Child** button
- Complete the following tabs:
	- **Child Details**
	- **Parent/Carer**
	- **Funding Details**

These tabs are covered in the following pages

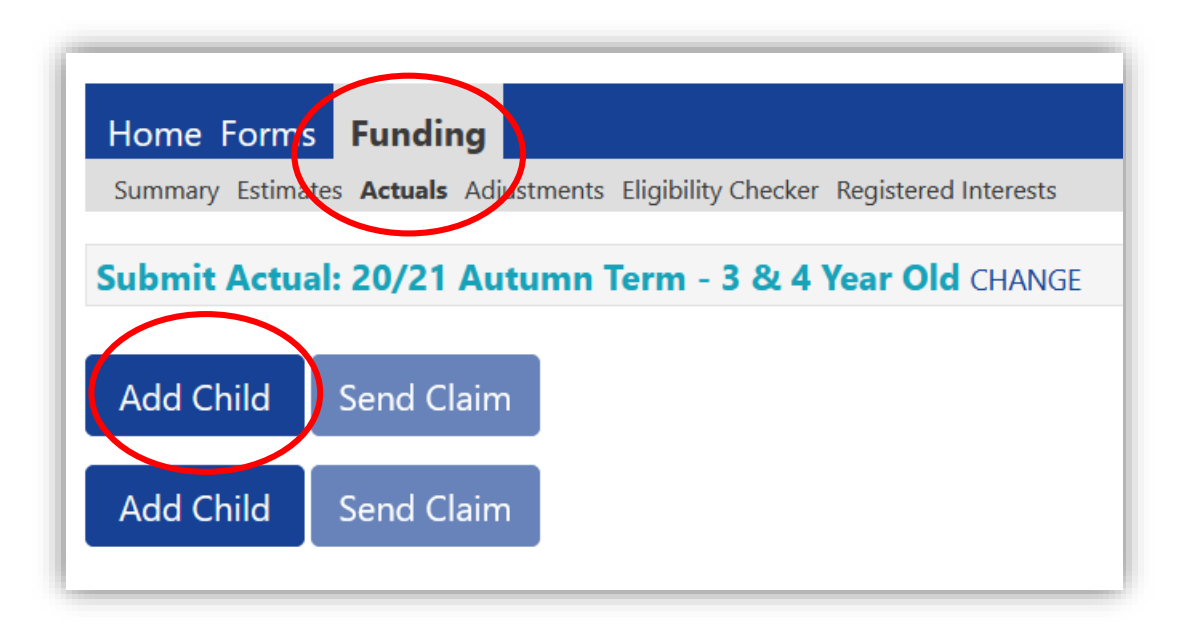

3 and 4 Year Old Funding – Headcount Submission

Remember the process follows the same 3 stages A) Estimate B) Actuals C) Adjustments

### The CHILD DETAILS tab

• Click the **Actuals** tab and click **Add Child** 

### Complete the **Child Details tab**

- When completing the **Address** only the first line of the address (*Address Line1*) and **Postcode** are mandatory
- Check the **Proof of DOB** tick box to verify that you have seen proof of the child's date of birth

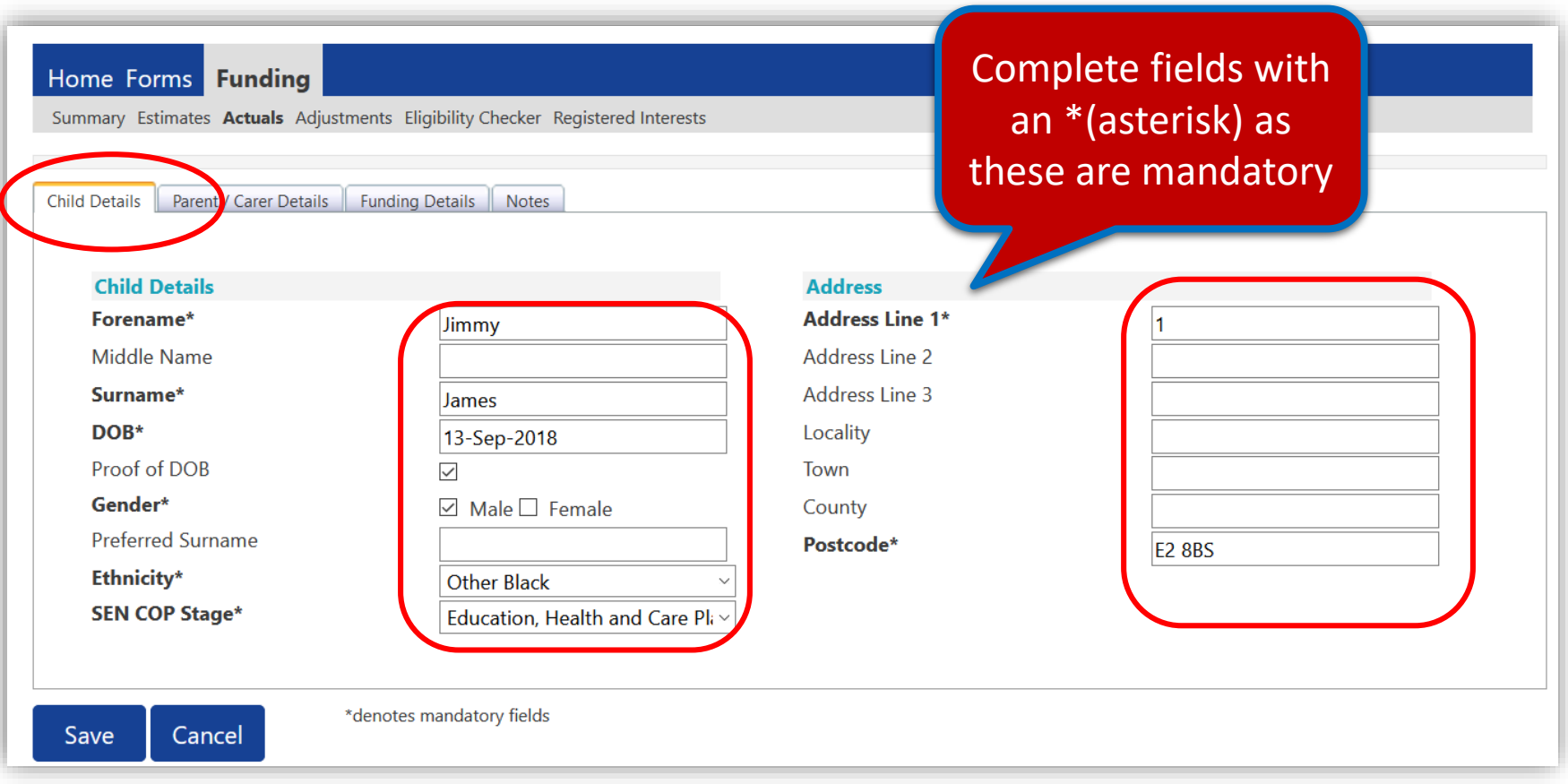

### 3 and 4 Year Old Funding – Submitting Adjustments

### The 'PARENT/CARER DETAILS' tab

• Complete the fields;

*Forename*

*Surname*

*DOB*

*NI or NASS*

*Tick to give consent for Eligibility Checking for* **EYPP** or **30 Hours**

• Click **Save**

NOTE: Ensure you have ticked all relevant consent boxes where Parent/Carers have given permission

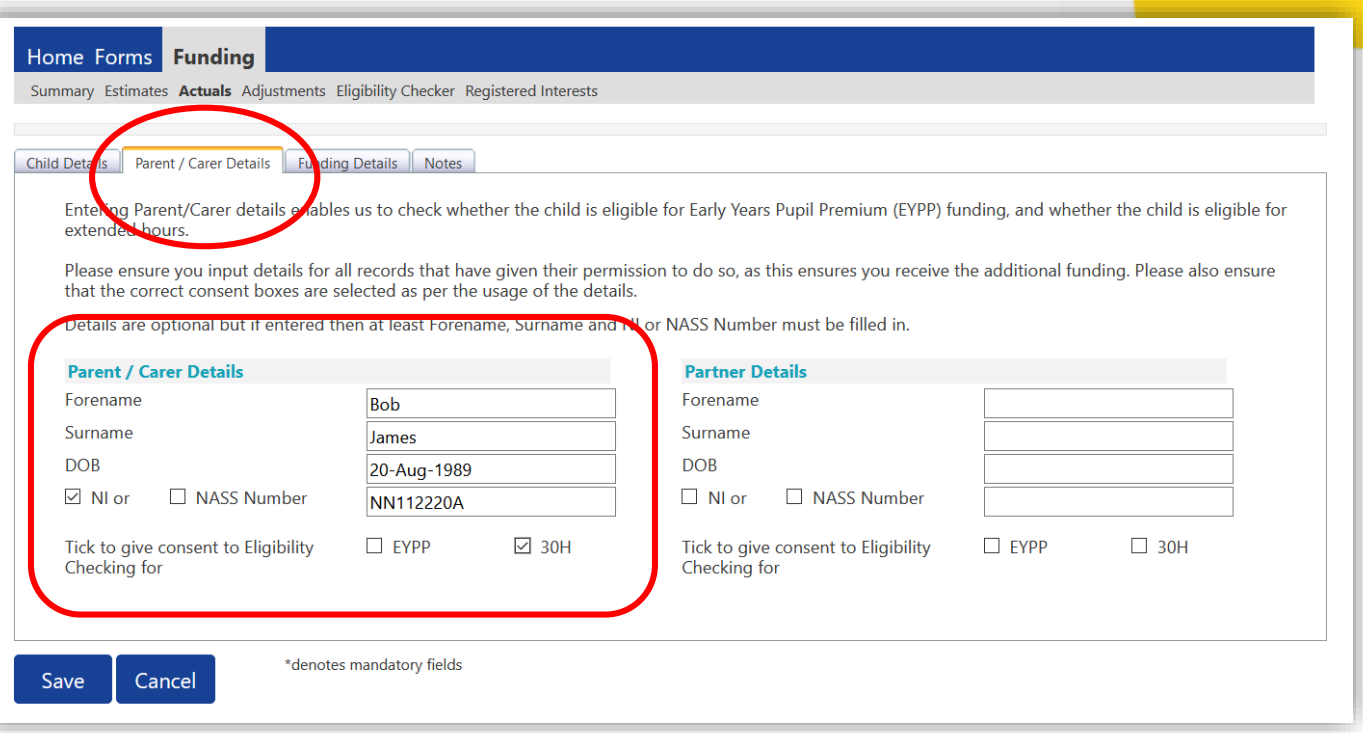

**Key Note:** If claiming only the Universal 15 hours you do not need to complete the Parent/Carer details unless claiming EYPP

### 3 and 4 Year Old Funding – Submitting Adjustments

### The FUNDING DETAILS tab

Click the **Funding Details** tab:

- Enter the **Start Date** and **End Date**, or click the **Default Term Dates**
- Enter the number of **Weeks Attended in Term**  (number of weeks being claimed)
- Select if the child will be **Present during Census**
- Select if the child **Attends Two Days or More**

#### **NOTE: You must tick the above if you wish to claim more than 10 hours per week**

- Select whether or not the parent has nominated you to receive **DAF (Disability Access Funding)**
- Optional: Attendance Days
- Ensure the **Universal Hours**
- Enter the **Extended Hours**
- Enter the **30H Eligibility Code**

*Continue on the following page*

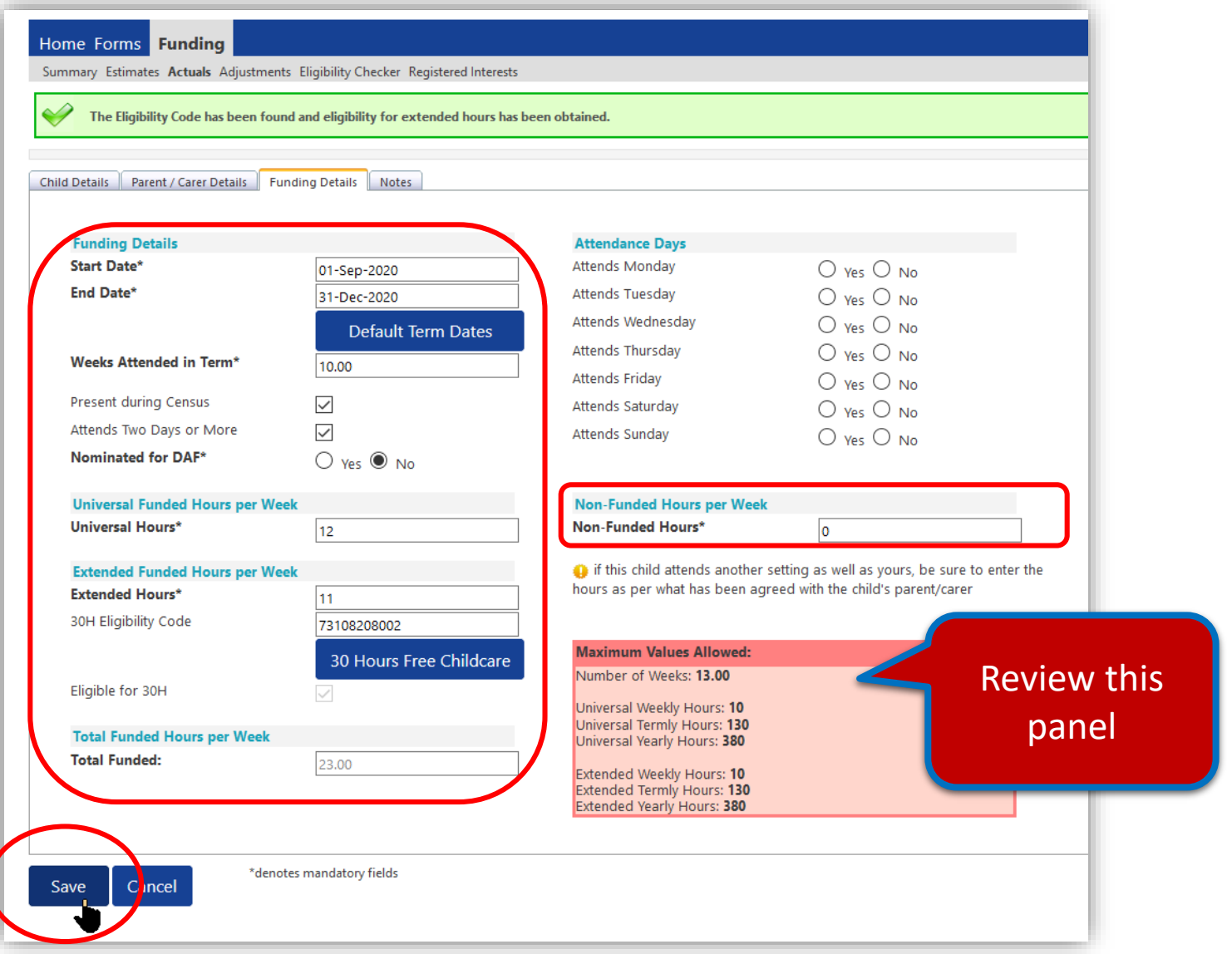

### 3 and 4 Year Old Funding – Submitting Adjustments

### The FUNDING DETAILS tab continued

- Click the **30 Hours Free Childcare** button A message confirming eligibility will appear near the top of the screen
- Click **Save** to return to the Actuals screen
	- You can now view the eligibility dates and grace periods in the Eligibility Status highlighted in the screen
- To edit any details, click on the Child name and amend the details as required NOTE: If you need to remove a child from the headcount, you must do so *before* you click the **Send Claim** button
- Once all children are added, click the **Send Claim** button to submit your headcount after doing so, the Status of the claim will change

### **3 & 4 Year Old Adjustments**

To submit 3 and 4 year Old Adjustments refer to page 29 as this process is identical to the 2 year old Adjustments process. The only difference is you do not have the option to apply for an EY Voucher Code.

**Important Note**: Ensure that children are within the **eligibility dates** for the term or the additional hours will **NOT BE PAID!**

### 3 and 4 Year Old Funding – Ad Hoc Eligibility Code Checks

for Dat

**Note: This must be done before the offer of the extended hours places and the inclusion of the extended hours claimed in the headcount**

- Click the **Funding, Eligibility Checker** then the **30 Hours Free Childcare** button
- Click the 30 **Hours Free Childcare** button
- Complete the next screen including all mandatory fields denotes with an asterisk (\*). Enter the
	- **DERN/Eligibility Code**
	- **Parent/Carer NI Number**
	- **Eligibility Check box**
- Click **Submit**

The next screen gives you the result of the eligibility check as highlighted in the bar shown:

• Click on the **30 Hours Free Childcare**  button to perform another eligibility check

Note: This is an ad-hoc check and does not get stored or added to your headcount

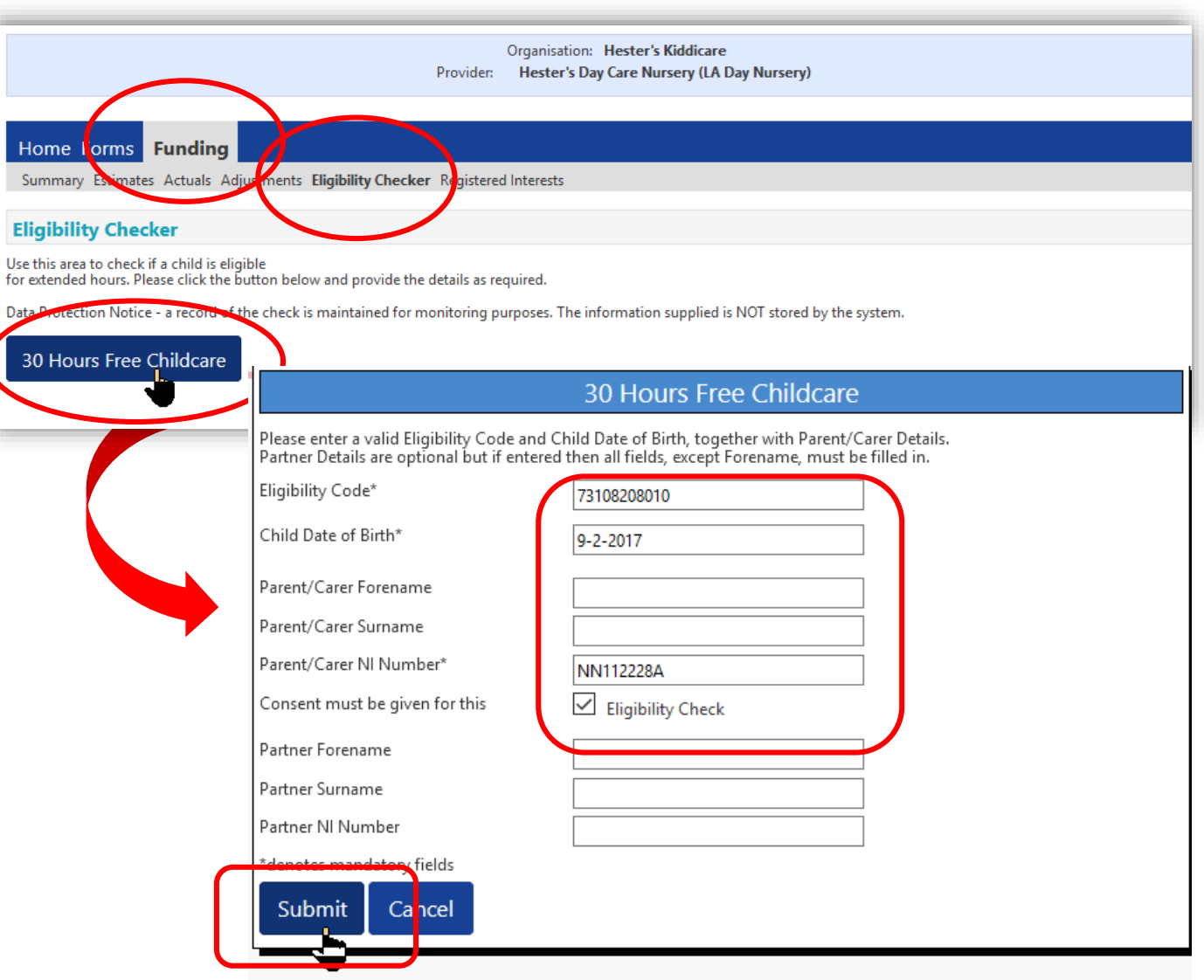

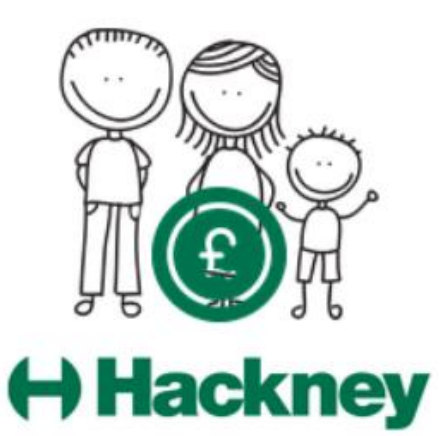

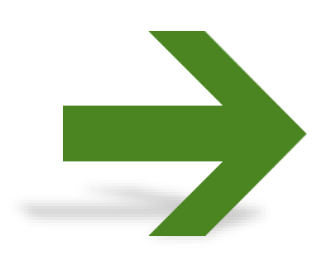

Contact: For general help, assistance and enquiries please email freechildcare@hackney.gov.uk

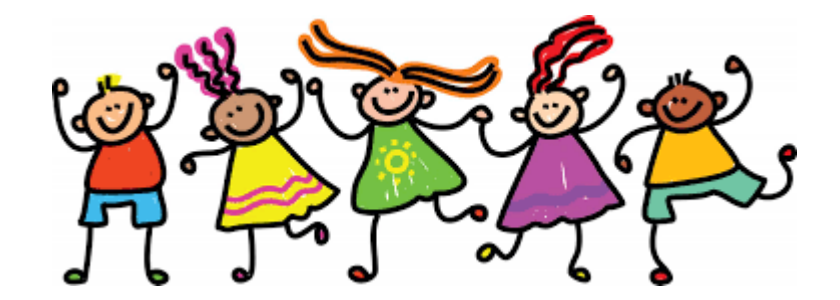